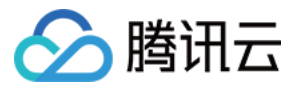

# 混沌演练平台 混沌体验营

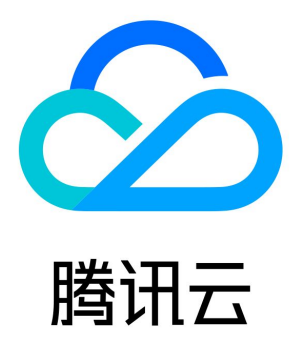

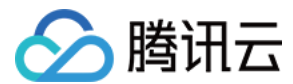

【版权声明】

©2013-2024 腾讯云版权所有

本文档(含所有文字、数据、图片等内容)完整的著作权归腾讯云计算(北京)有限责任公司单独所有,未经腾讯云事先明确书面许可,任 何主体不得以任何形式复制、修改、使用、抄袭、传播本文档全部或部分内容。前述行为构成对腾讯云著作权的侵犯,腾讯云将依法采取措 施追究法律责任。

【商标声明】

### ◇腾讯云

及其它腾讯云服务相关的商标均为腾讯云计算(北京)有限责任公司及其关联公司所有。本文档涉及的第三方主体的商标,依法由权利人**所** 有。未经腾讯云及有关权利人书面许可,任何主体不得以任何方式对前述商标进行使用、复制、修改、传播、抄录等行为,否则将构成对腾 讯云及有关权利人商标权的侵犯,腾讯云将依法采取措施追究法律责任。

#### 【服务声明】

本文档意在向您介绍腾讯云全部或部分产品、服务的当时的相关概况,部分产品、服务的内容可能不时有所调整。 您所购买的腾讯云产品、服务的种类、服务标准等应由您与腾讯云之间的商业合同约定,除非双方另有约定,否则,腾讯云对本文档**内容不** 做任何明示或默示的承诺或保证。

#### 【联系我们】

我们致力于为您提供个性化的售前购买咨询服务,及相应的技术售后服务,任何问题请联系 4009100100或95716。

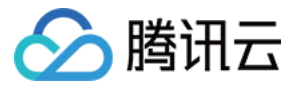

### 文档目录

[混沌体验营](#page-3-0)

[案例一 服务跨可用区容灾演练](#page-3-1)

[环境介绍](#page-3-2) [实验设计](#page-6-0) [试验实施](#page-7-0)

[创建演练](#page-7-1)

[接入层故障演练](#page-14-0)

[逻辑层故障演练](#page-20-0)

[数据层故障演练](#page-26-0)

[演练收益](#page-32-0)

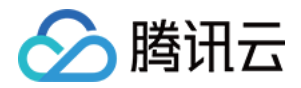

## <span id="page-3-1"></span><span id="page-3-0"></span>混沌体验营 案例一 服务跨可用区容灾演练 环境介绍

<span id="page-3-2"></span>最近更新时间:2023-10-18 21:44:13

#### 视频介绍

[观看视频](https://cloud.tencent.com/edu/learning/quick-play/3930-67885?source=gw.doc.media&withPoster=1¬ip=1)

#### 简介

此次实操环节,我们准备了一个跨可用区部署的网站服务,我们将尝试利用混沌工程验证服务**跨可用区容灾**的有效性。网站内容来自开源论 坛社交网站bootcamp,网站提供了基础的新闻发布、博客发布、问题发布以及评论、点赞等基本功能,网站的架构示意图如下:

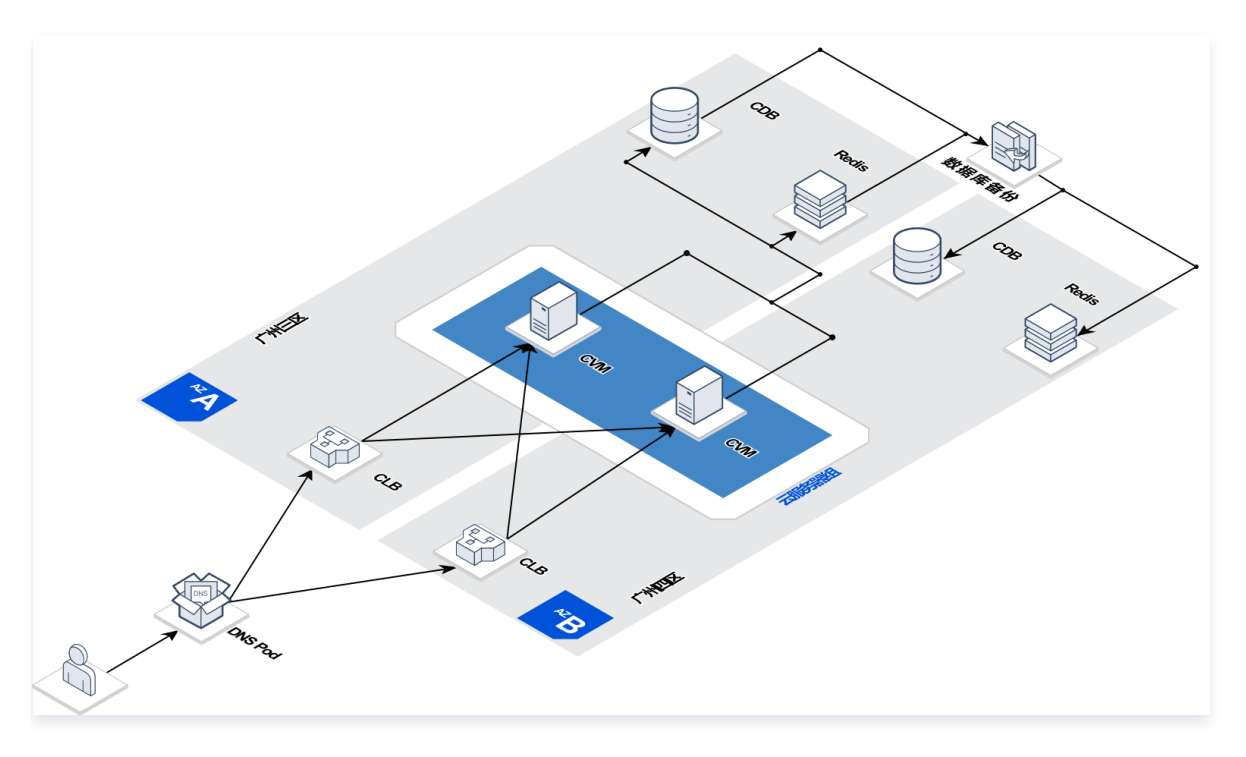

#### 接入层

从接入层来看,我们将两台 CLB 部署在**广州三区**和**广州四区,**并将两个 CLB VIP 接入到 DNSPod,DNSPod 配置有**智能全局流量管** 理,在某个 CLB 故障时,能够在分钟级将域名解析到正常的 CLB VIP, 在接入层,我们的架构做到了可以抵御单可用区故障,并在分钟 级自动切换。进入 DNSPod 控制台可以看到 DNSPod 正常解析,对于两个可用区 CLB 的 HTTP 探测任务处于正常状态。

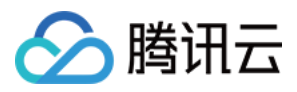

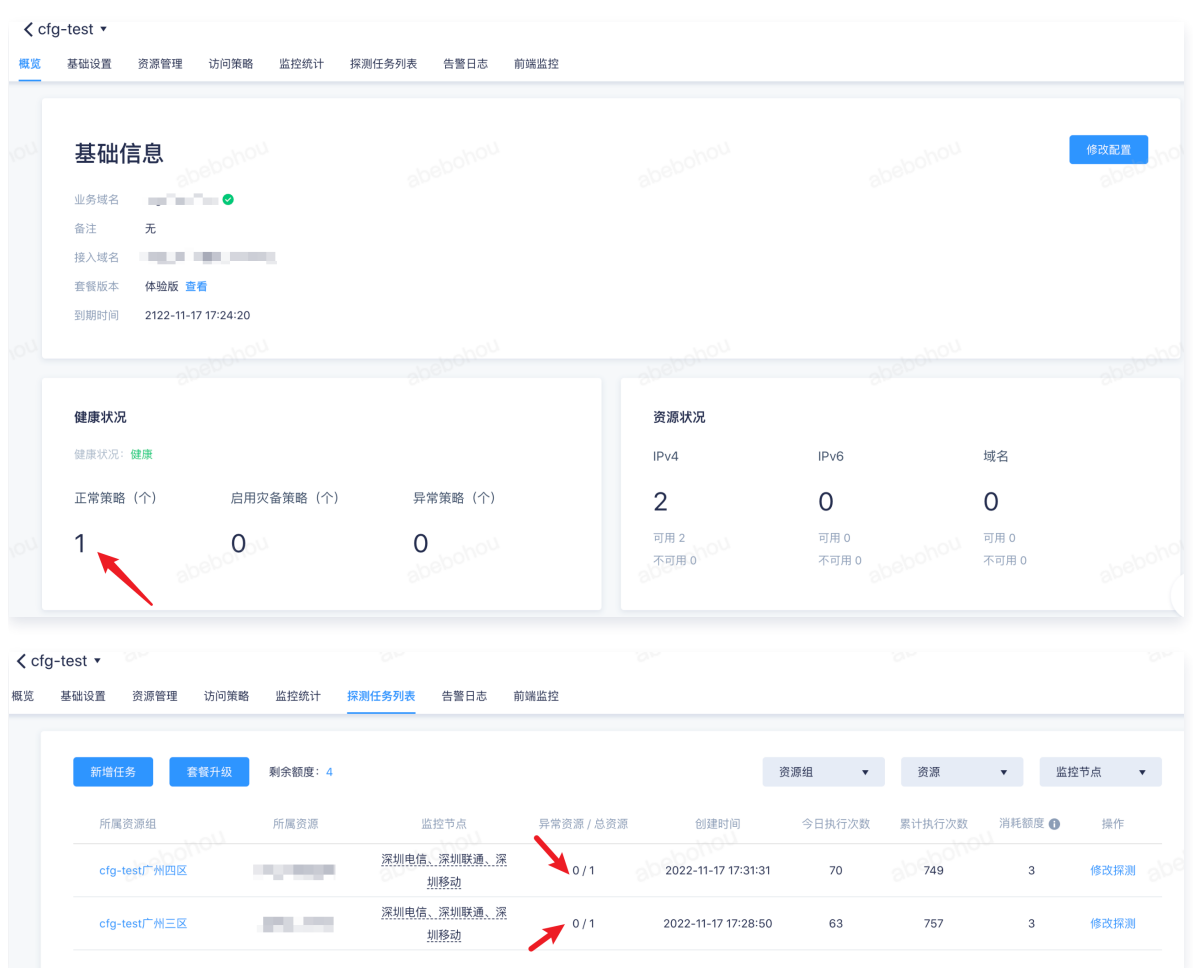

#### 逻辑层

从逻辑层来看,我们将服务分别部署在了两台 CVM 上,并将它们分别部署在**广州三区**和**广州四区**,CLB 的后端 RS 配置为这两台 CVM 的服务端口,在其中任何一台 CVM 不可用的情况下,服务仍然能够正常对外提供服务。

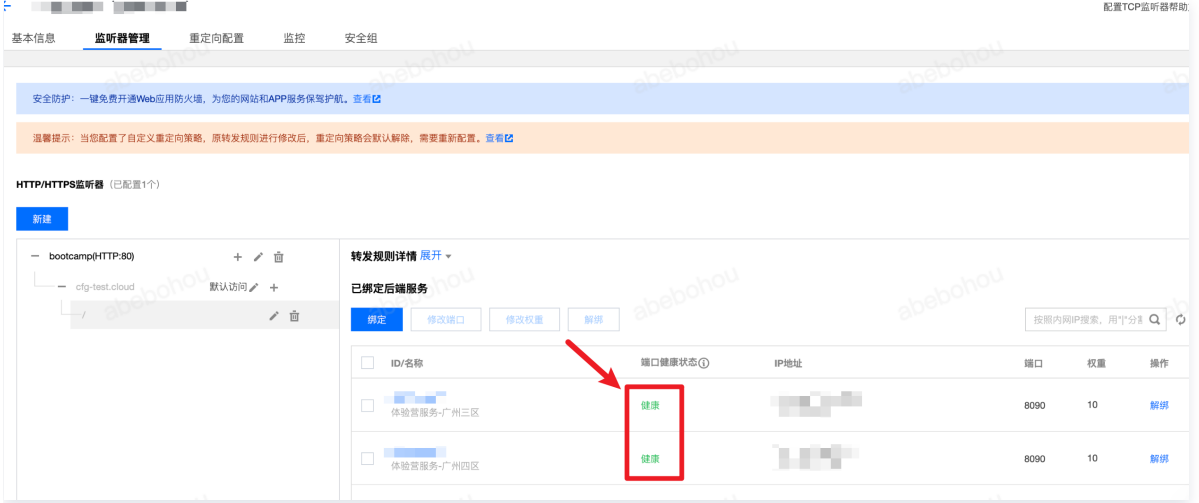

#### 数据层

从数据层来看,我们使用了常见的存储架构,Redis 作为缓存,CDB 作为持久化存储。为了保证存储层具有跨可用区容灾能力,我们将 Redis、CDB 规格都设置为**双节点、一主一备**架构,并且主备分属不同可用区。当主可用区故障时,Redis 和 CDB 都将发生主备切 换,主备切换期间,服务可能会受到短暂影响,待数据库自动恢复后,服务也能恢复正常。

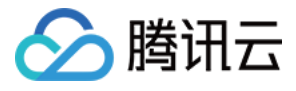

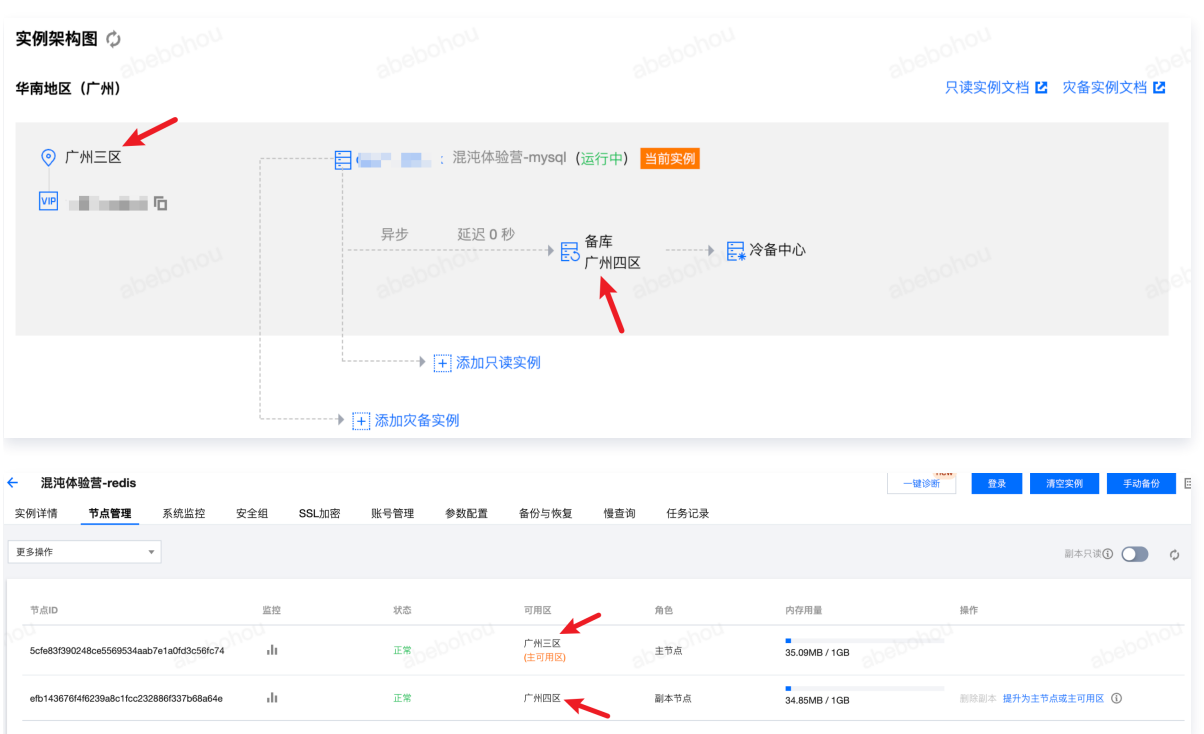

#### 实验工具

介绍完服务架构,我们还需要一些工具配合我们做演练:

[混沌演练平台](https://console.cloud.tencent.com/cfg):

利用混沌平台的演练编排和故障能力,可以帮助我们快速的开展混沌实验。

[PTS压测平台:](https://console.cloud.tencent.com/pts)

为了模拟流量请求,我们利用PTS压测平台对服务进行流量压测,我们已经配置好压测场景,它包含了我们网站的一些基本操作(发布 新闻、删除新闻、评论、点赞等),我们将通过PTS平台观测我们的接口请求成功率,进而判断我们服务受影响程度。

#### 注意:

PTS 压测平台内测中,需要开白使用。

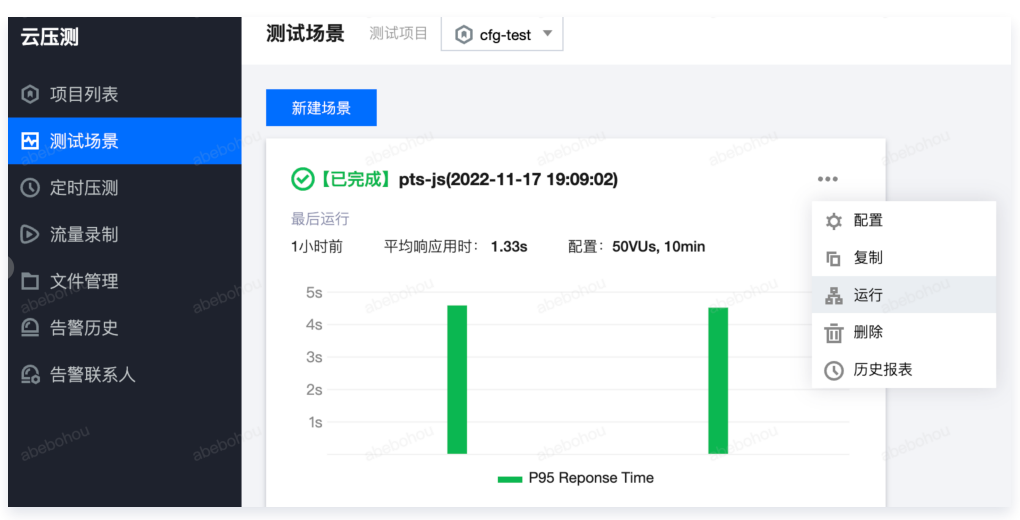

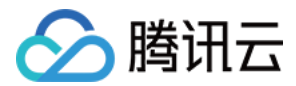

### <span id="page-6-0"></span>实验设计

最近更新时间:2023-10-18 21:44:13

#### 视频介绍

#### [观看视频](https://cloud.tencent.com/edu/learning/quick-play/3930-67887?source=gw.doc.media&withPoster=1¬ip=1)

#### 简介

实验开始前,我们需要遵循混沌工程实施的三个步骤: **实验设计、实验实施、结果分析**,其中最核心的是**实验设计**,在实验设计时,我们要 考虑以下内容:

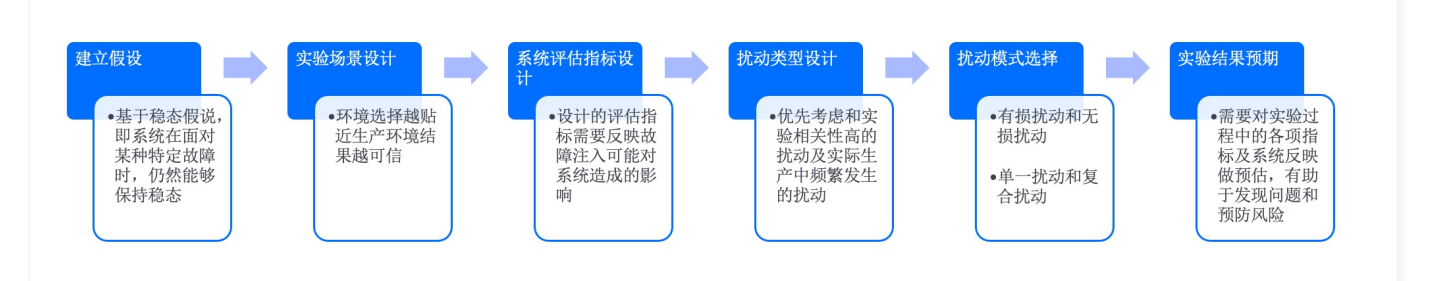

对于此次试验,我们可以做出如下的实验设计:

。建立假设: 网站服务在主力可用区故障时,备可用区仍然能够对外提供服务,即服务整体具备跨可**用区容灾能力。** 

- 实验场景设计: 测试环境演练, 模拟部分生产流量。
- 系统评估指标设计: 接口请求失败率、接口平均请求时延、故障恢复时长。  $\alpha$
- 扰动类型设计:
	- 接入层:

[CLB外网IP封堵故障,](https://cloud.tencent.com/document/product/1500/81502)模拟单可用区故障后 CLB 不可访问的情况,对长连接也生效。

逻辑层:

CVM 网络中断故障,模拟单可用区故障后 CVM 不可访问的情况,对长连接也生效。

数据层:

[CRS主节点故障](https://cloud.tencent.com/document/product/1500/81505),模拟单可用区故障后导致 CRS 主节点故障,CRS 主节点故障后,首先会进行主备切换,切换完成后,将尝试 在原可用区重新拉起新节点,如果 CRS 配置有自动回切主可用区策略,拉起新节点后,主节点将自动回切到主可区,在切换过程 中,业务可能出现闪断。

- CDB 主备切换,模拟单可用区故障后导致 CDB 发生主备切换对业务造成的影响,在切换过程中,业务可能出现闪断。
- 扰动模式选择:单一扰动。  $\bullet$
- **。实验结果预期**: 服务具备跨可用区容灾能力,接入层、逻辑层、数据层故障后都能做到自动恢复。

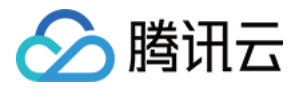

### <span id="page-7-0"></span>试验实施

### <span id="page-7-1"></span>创建演练

最近更新时间:2023-09-22 20:16:11

#### 视频介绍

[观看视频](https://cloud.tencent.com/edu/learning/quick-play/3930-67889?source=gw.doc.media&withPoster=1¬ip=1)

#### 简介

混沌演练平台的设计初衷是帮助我们快速实施一个混沌实验,有了实验设计,我们只需要在混沌平台上进行简单的编排,就能快速开始实 验。单击**演练管理**选择**创建演练**,如果您想快速创建演练,可以直接使用"**跨可用区容灾演练**"经验模版,从模版创建会自动帮您复用动作 编排,但对象实例仍需要您选择。如果您想从零开始学习创建演练的过程,请单击**跳过,创建空白演练。** 

**① 说明:** 如何创建空白演练,请参考[快速入门](https://cloud.tencent.com/document/product/1500/61446)。

#### 操作步骤

1. 单击新建演练后,选择跨可用区容灾演练模版。

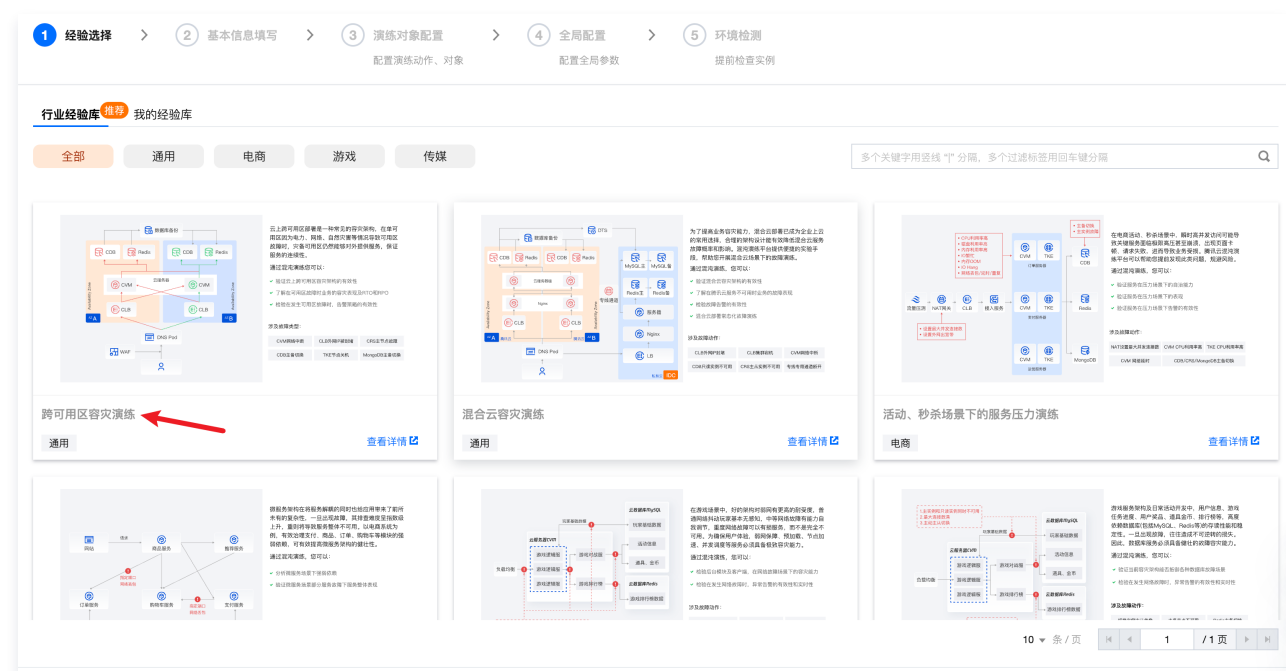

2. 单击模版后,选择去使用。

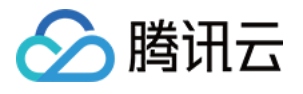

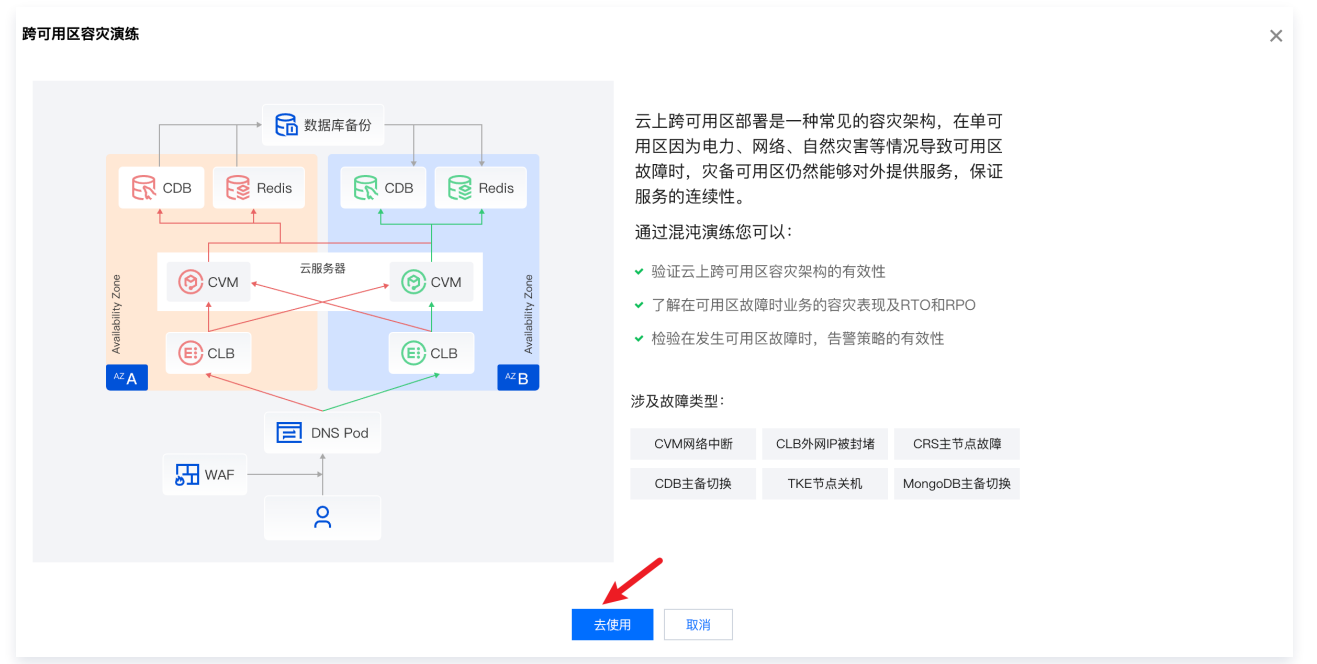

3. 填写**演练基本信息**,从模版创建时,此部分信息和模版一致,您可以自行修改演练名称和描述,单击下一步进入演练对象配置。

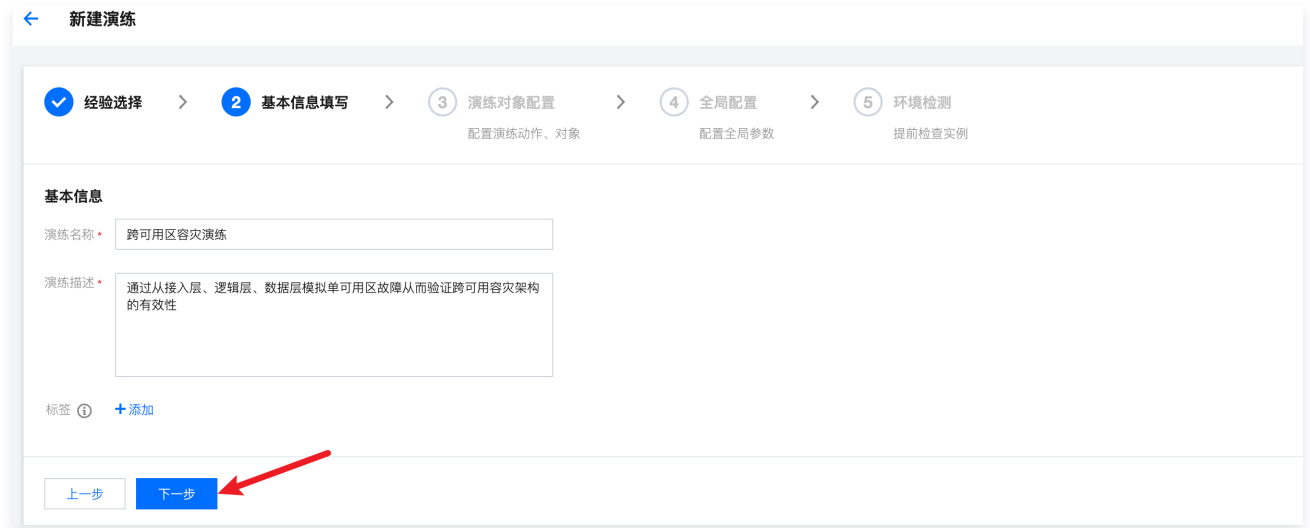

4. 演练对象配置可以配置演练动作和对象,如果从模版创建,故障动作编排已经创建好,您只需要添加操作的实例即可。

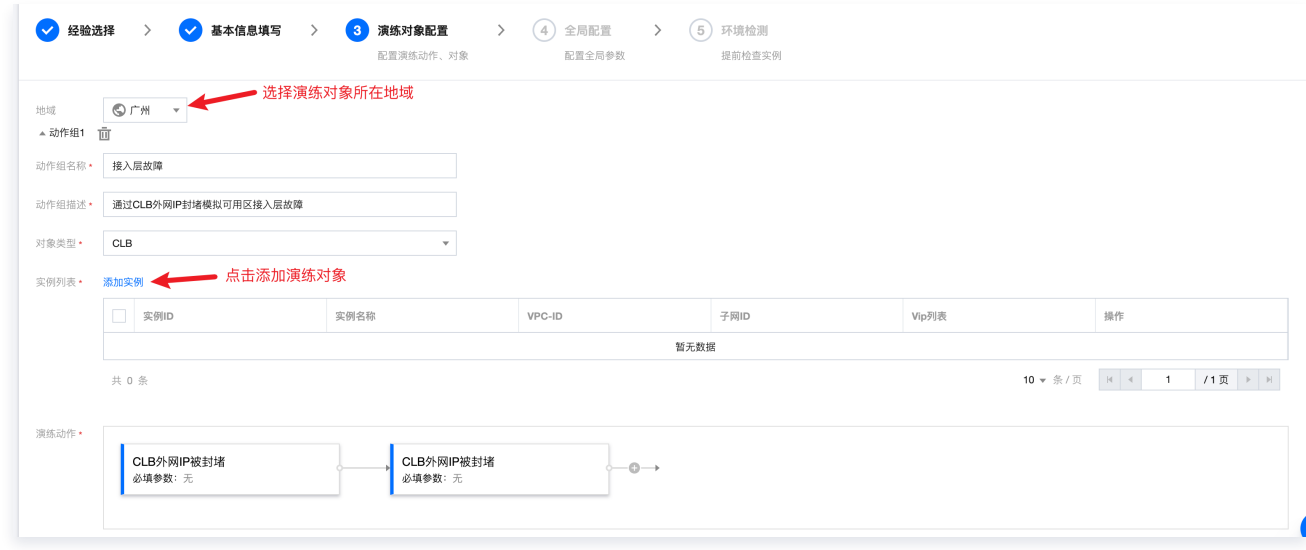

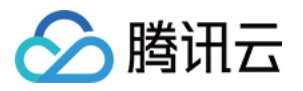

#### 5. 下面为动作组1添加操作实例,单击**添加实例**,选择添加广州三区 CLB 实例。

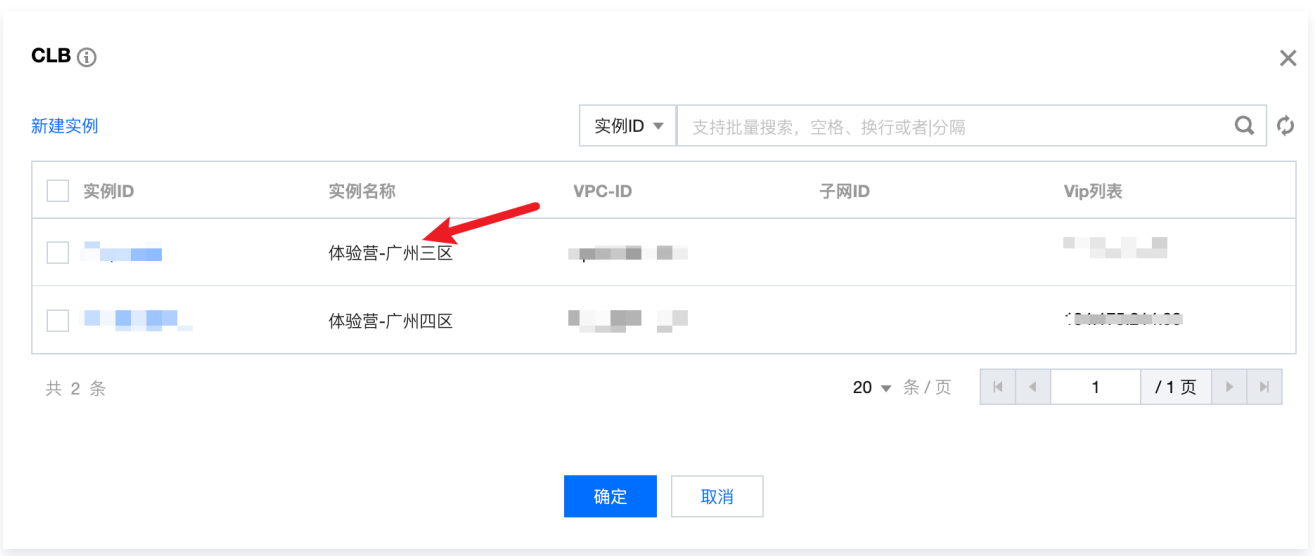

#### 6. 添加实例后,右侧会同步展示可视化演练编排情况。

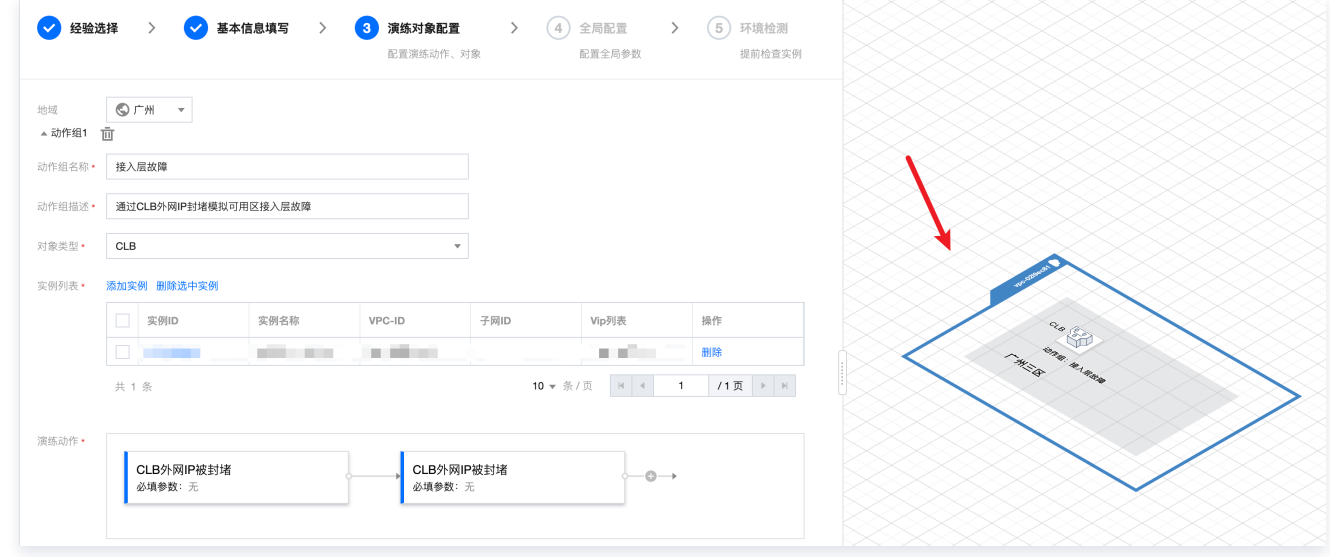

7. 继续向动作组2中添加 CVM 对象,选择广州三区 CVM 实例。

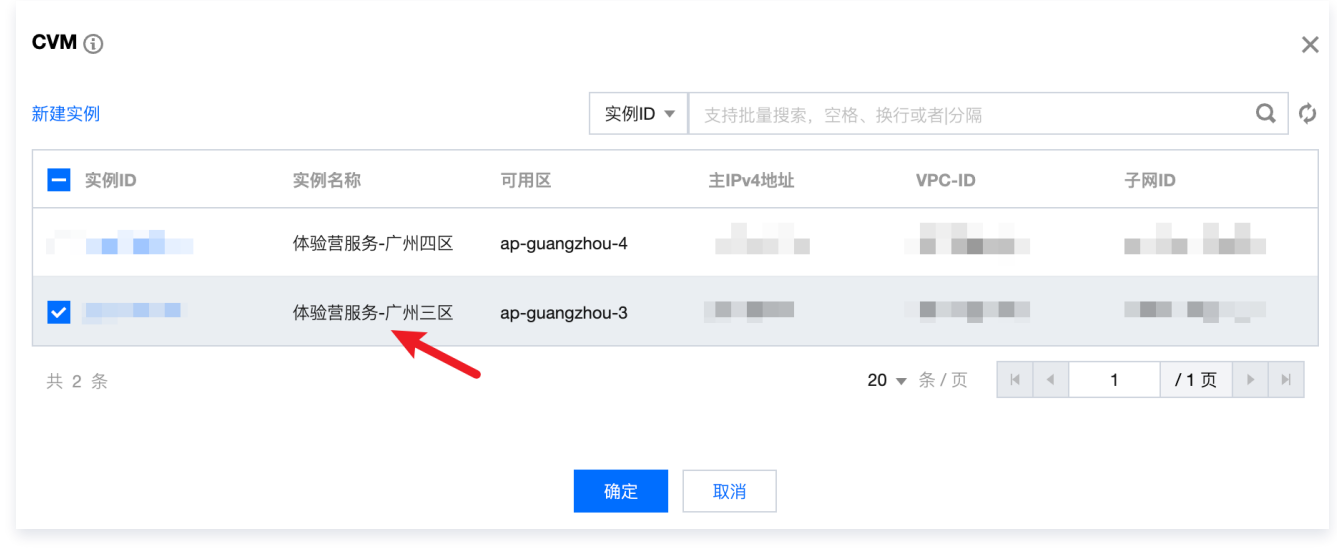

8. 添加实例后,右侧会同步展示可视化演练编排情况。

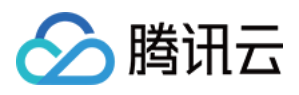

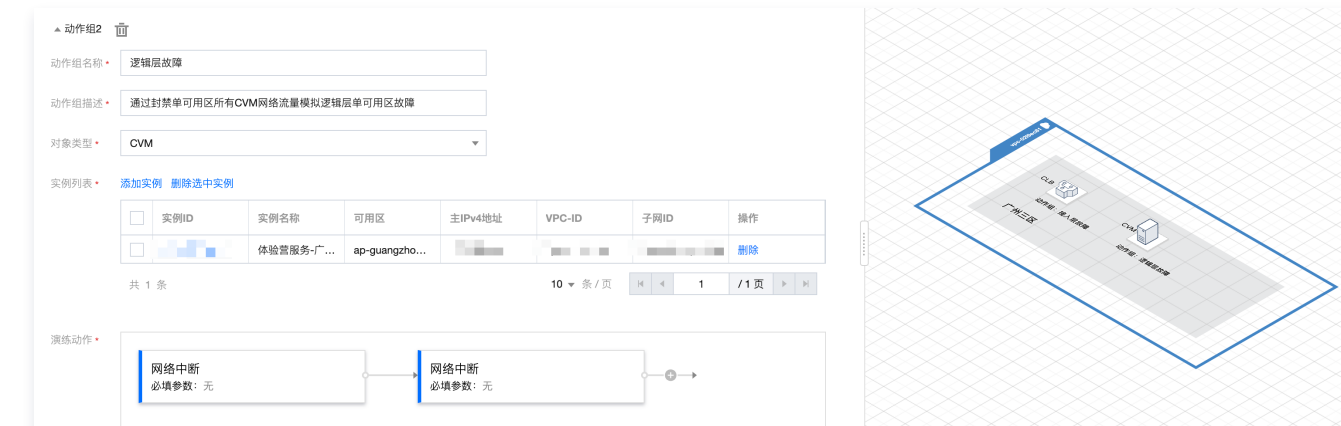

9. 用同样的方法,我们向动**作组3**中添加 Redis 实例,向动作组4中添加 CDB 实例。

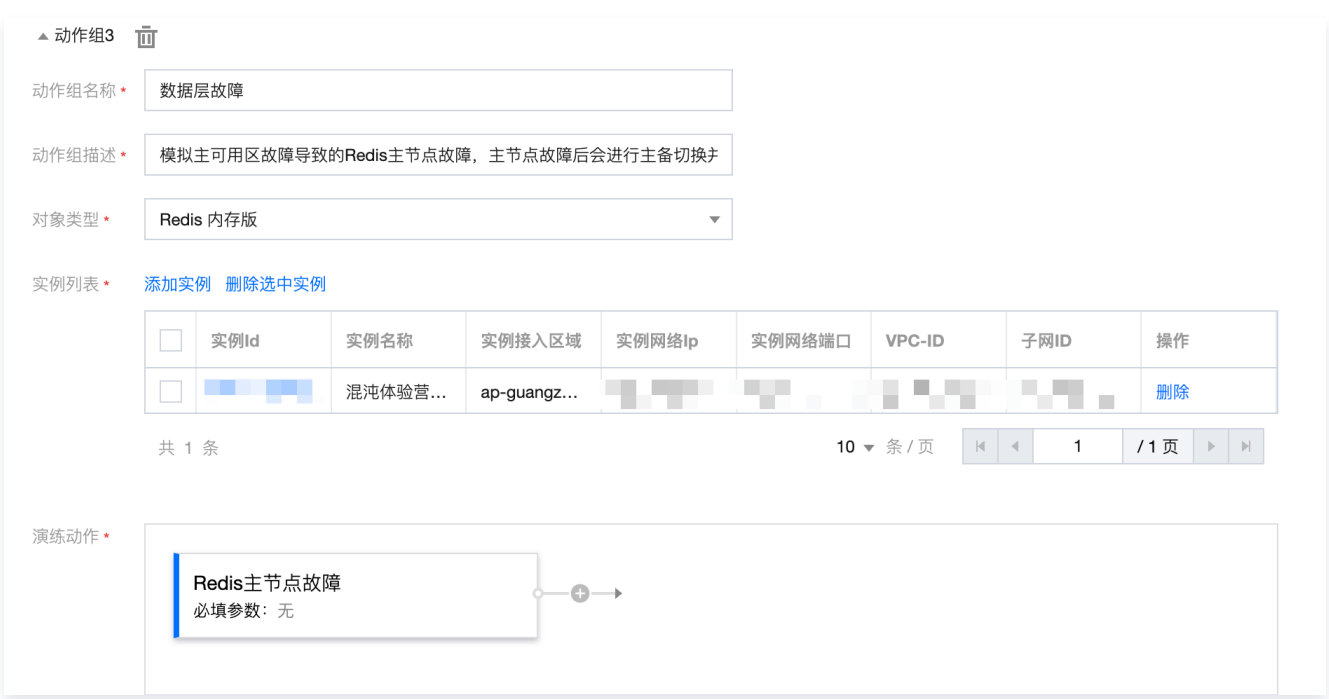

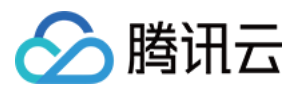

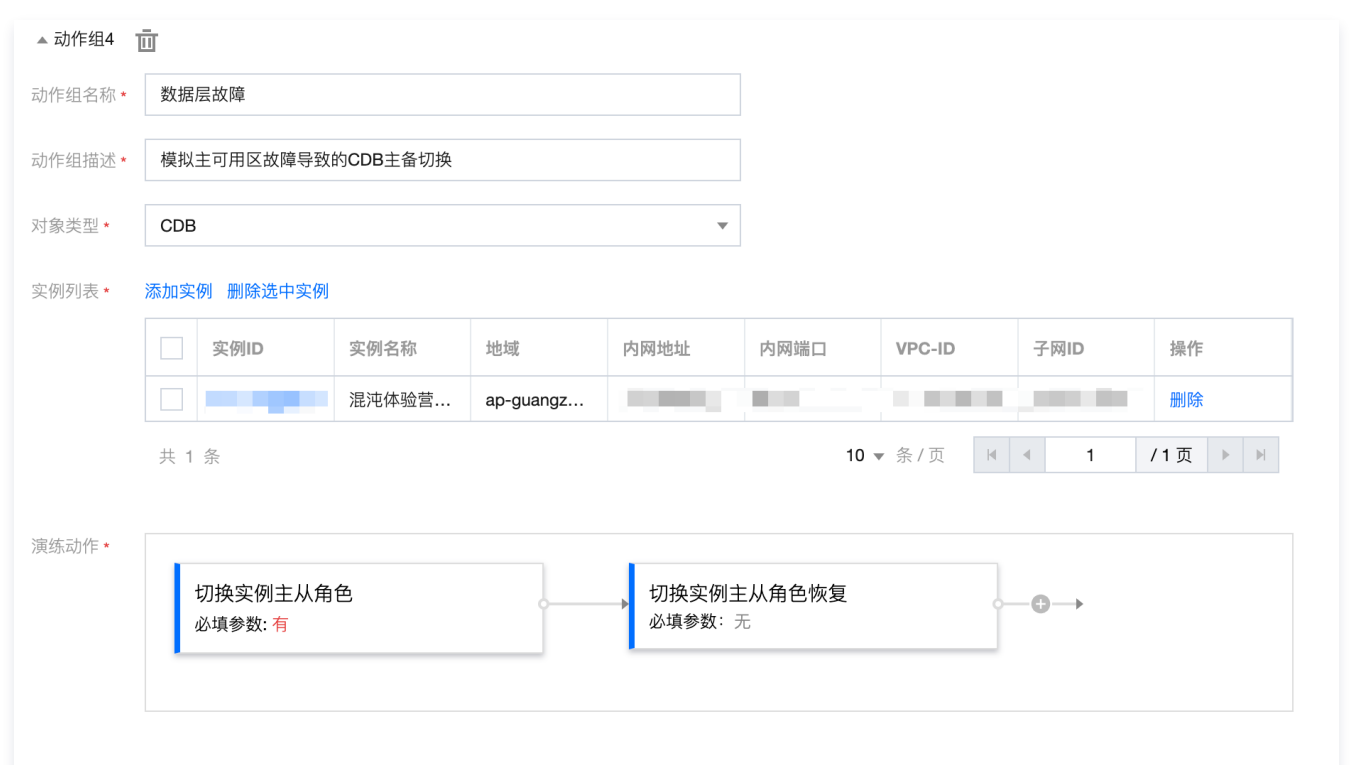

10. 右侧会同步生成**可视化演练示意图**,示意图采用图示的方式表明了我们此次演练的**对象类型**以及可用区和VPC分布,可以直观的看到 此次试验的操作对象分布,后续执行演练,我们也可以直接点击示意图中的对象图标开始演练。

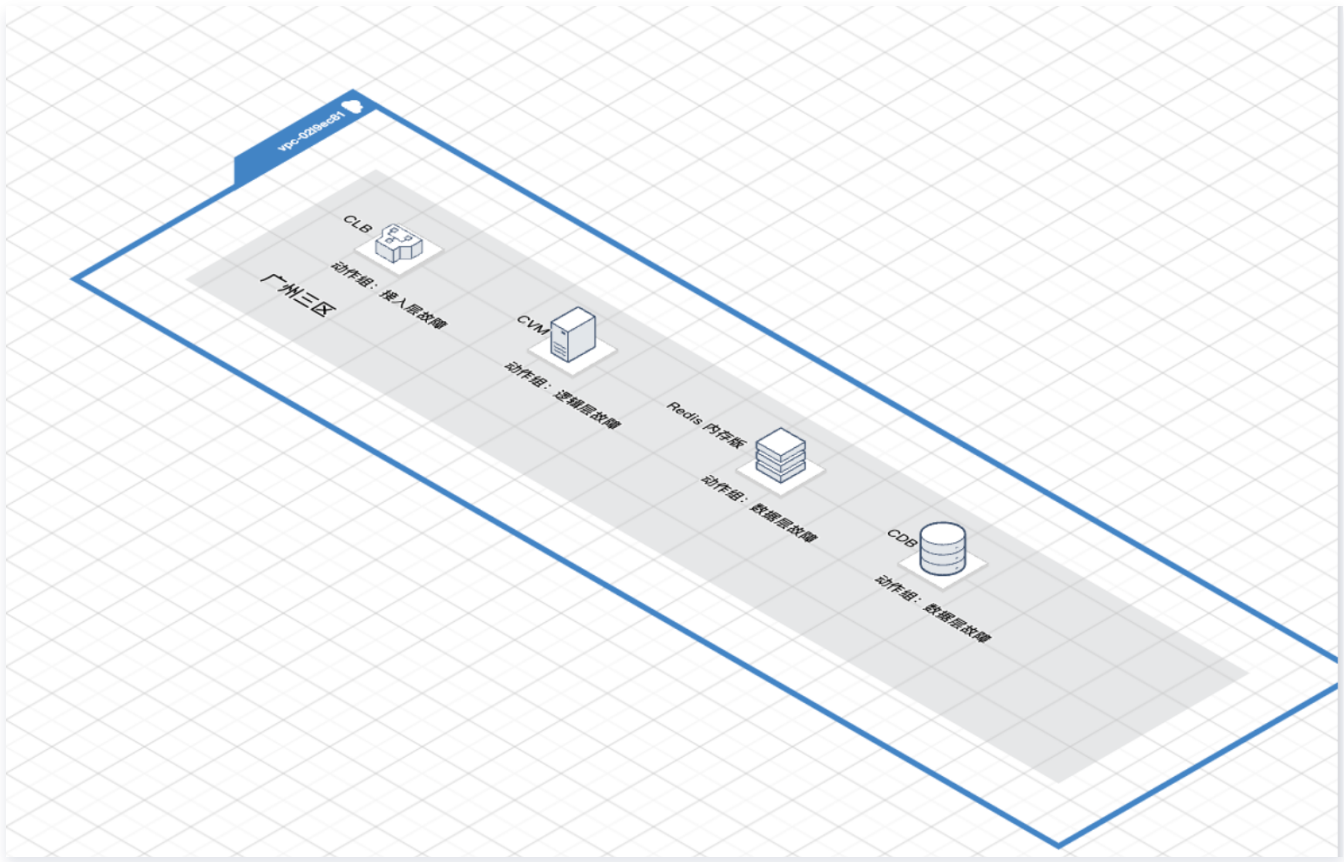

11. 演练对象配置完成后,单击下一步进入全局配置,该步骤您可以控制整个演练的执行方式,熔断时长,并添加护栏和监控指标。 演练方式选择**手动推进**,便于控制演练流程。

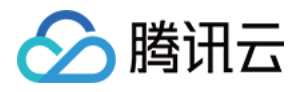

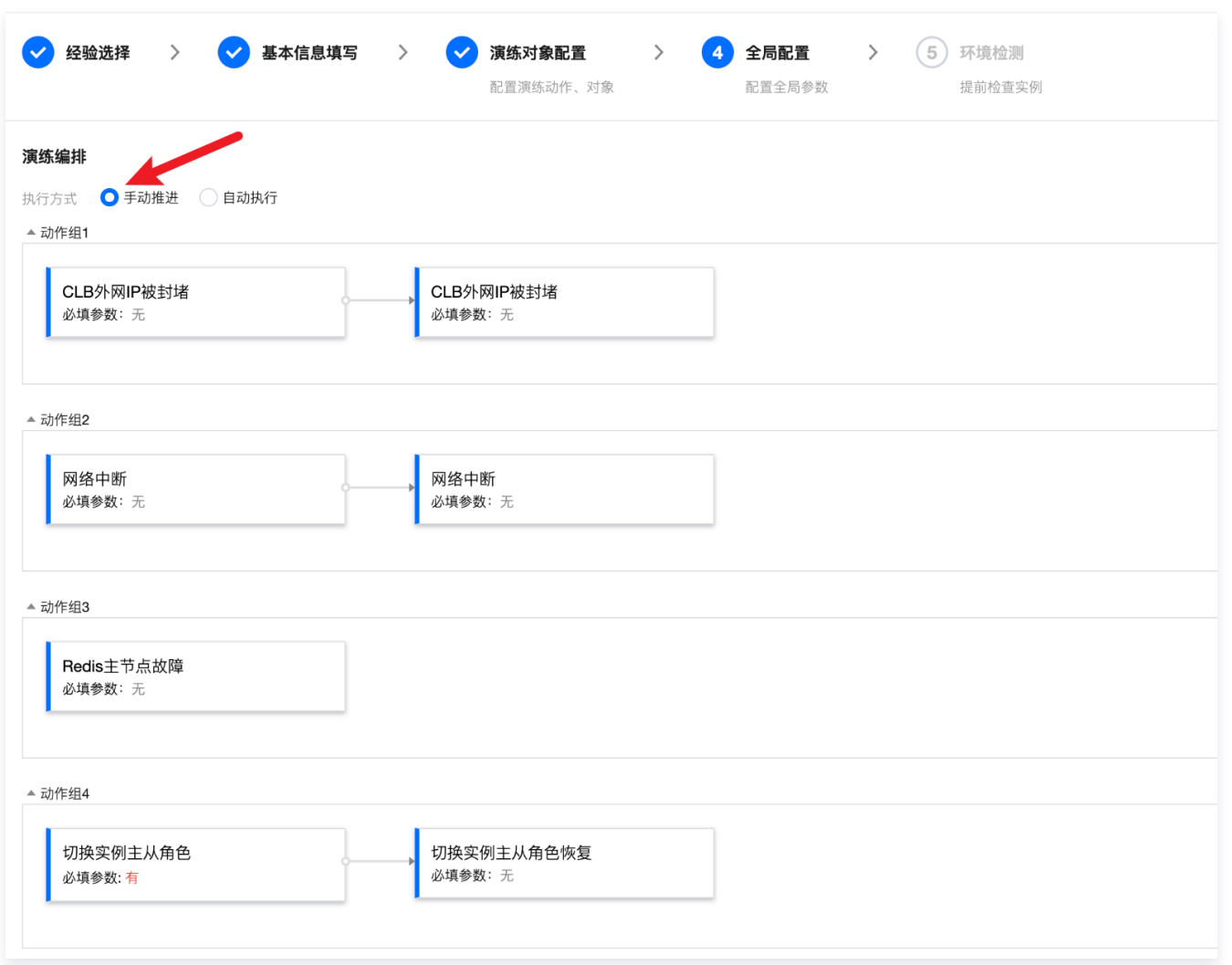

- **护栏策略**是指提前在腾讯云可观测平台配置的告警策略,如果演练过程中,告警策略触发,那么此次演练的后续步骤都会暂停,起 到止损作用,此次试验我们暂不配置护栏策略;
- 监控指标可以在演练过程中同步拉取演练对象的基础指标监控,我们已经在模版中添加了一些,您也可以自行添加或删除;
- 演练超时时间是指演练的熔断时间,到达指定时长后演练会暂停。

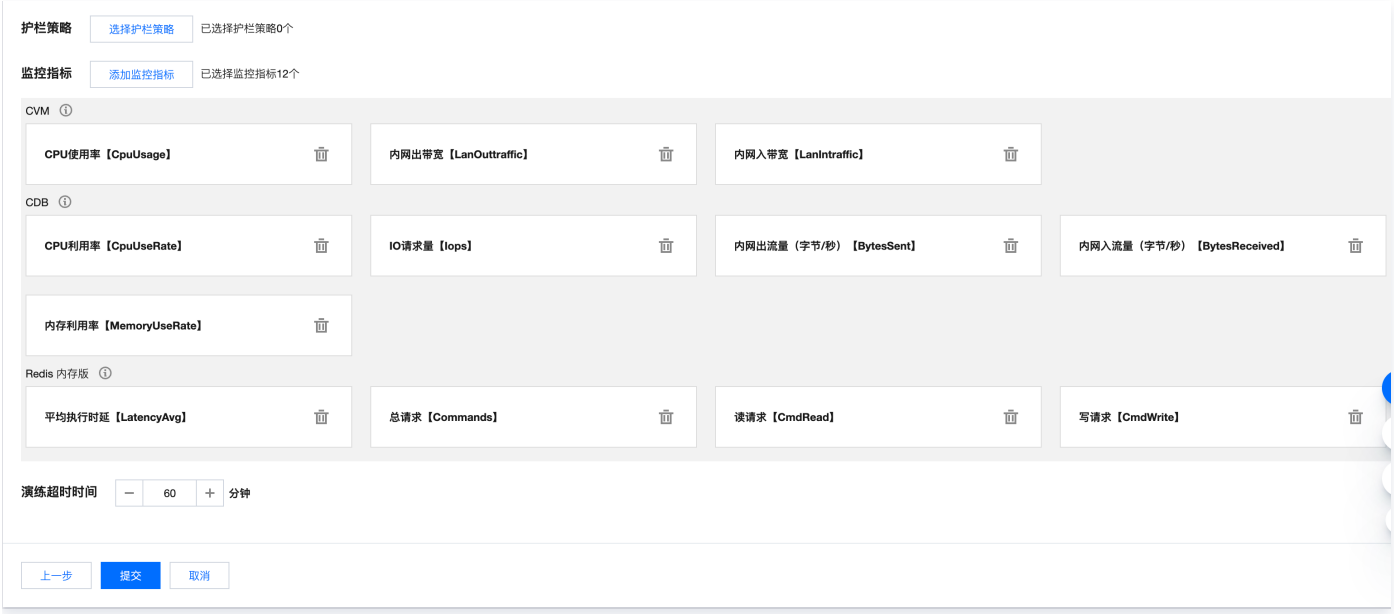

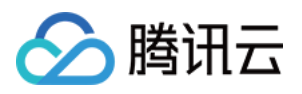

12.单击**提交**,会自动发起演练环境检测,环境检测不会执行演练,只会检测您选择的实例是否符合演练要求,单击**跳转演练详情**即可查看 创建完成的演练。 $\mathbf{\nabla})$ 经验选择  $\rightarrow$ ◆ 基本信息填写  $\,>\,$ ◆ 演练对象配置  $\left. \right. \right. \left. \right. \left. \right. \left. \right. \left. \right. \left. \right. \left. \right. \left. \left. \right. \left. \right. \left. \left. \right. \left. \right. \left. \right. \left. \left. \right. \left. \right. \left. \right. \left. \left. \right. \right. \left. \left. \right. \left. \right. \left. \left. \right. \right. \left. \left. \right. \right. \left. \left. \right. \left. \left. \right. \right. \left. \left. \right. \right. \left. \left. \right. \left. \right. \left. \left. \right. \right. \left. \left. \$ ◆ 全局配置  $\,>\,$ 5 环境检测 配置演练动作、对象 配置全局参数 提前检查实例 已创建演练,演练环境检查触发成功  $\mathcal Q$ 环境检测 **1** 动作组【接入层故障】:选择对象类型CLB ⊙ • CLB外网IP状态检查(标准账户) <> 2 动作组【逻辑层故障】:选择对象类型CVM ⊙ • 该动作组没有环境检查项 3 动作组【数据层故障】:选择对象类型Redis 内存版 ⊙ • 该动作组没有环境检查项 4 动作组【数据层故障】:选择对象类型CDB ⊙ • 该动作组没有环境检查项 关闭 跳转演练详情

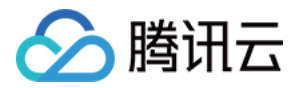

### <span id="page-14-0"></span>接入层故障演练

最近更新时间:2023-10-18 21:44:13

#### 视频介绍

[观看视频](https://cloud.tencent.com/edu/learning/quick-play/3930-67890?source=gw.doc.media&withPoster=1¬ip=1)

#### 接入层故障示意图

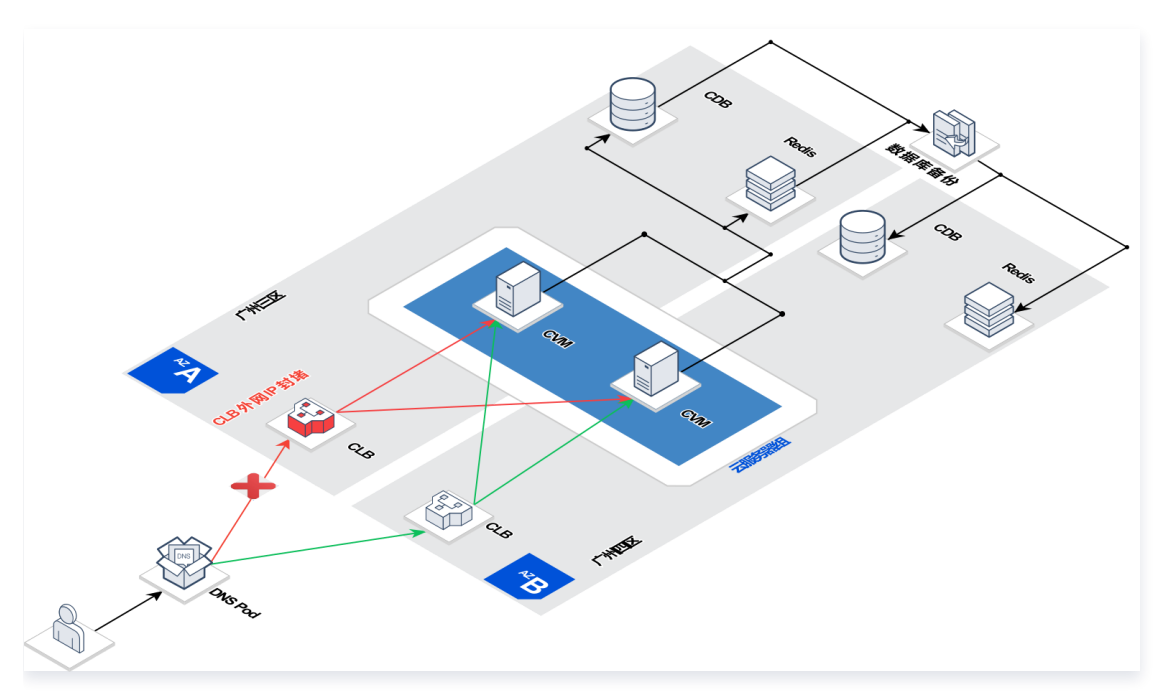

采用 CLB 外网封堵故障动作封禁广州三区 CLB, 在 DNSPod 配置的智**能全局流量管理策略**能够自动探测到 CLB 故障并自动切换到广 州四区备用 CLB, 服务在短暂不可用后, 能够自动恢复。

#### 注意:

本实验智能全局流量管理策略配置并不代表推荐配置,只用于说明试验效果,生产环境配置请参阅 [智能全局流量管理策略](https://docs.dnspod.cn/igtm/igtm-product-description/) 文档。

智能全局流量管理策略配置:

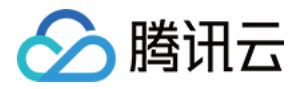

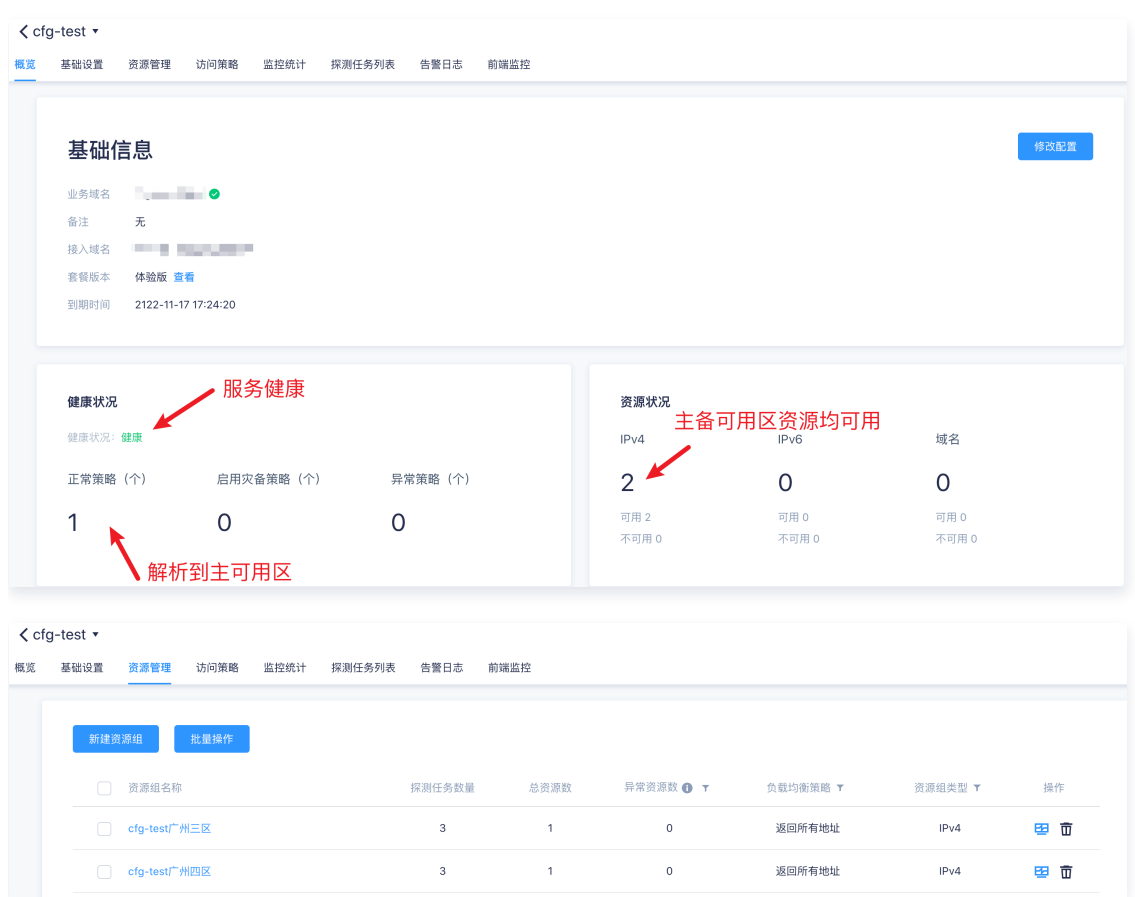

#### 演练步骤

#### 步骤1. 启动 PTS 压测平台

1. 登录 [PTS压测平台,](https://console.cloud.tencent.com/pts)选择测试场景为 cfg-test,启动压测流量。

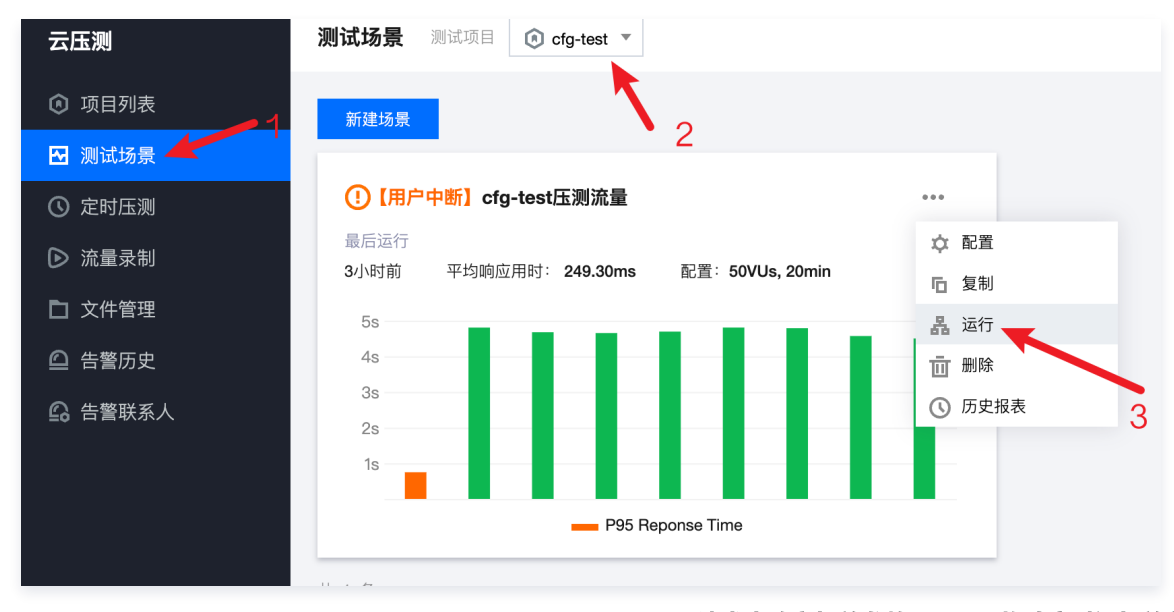

2. 等待任务调度后,即可看到压测详情,演练过程中我们主要观察"**请求失败率与并发数"、"平均响应时间与并发数"**这两个业务指 标。

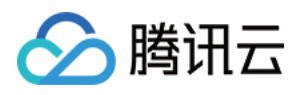

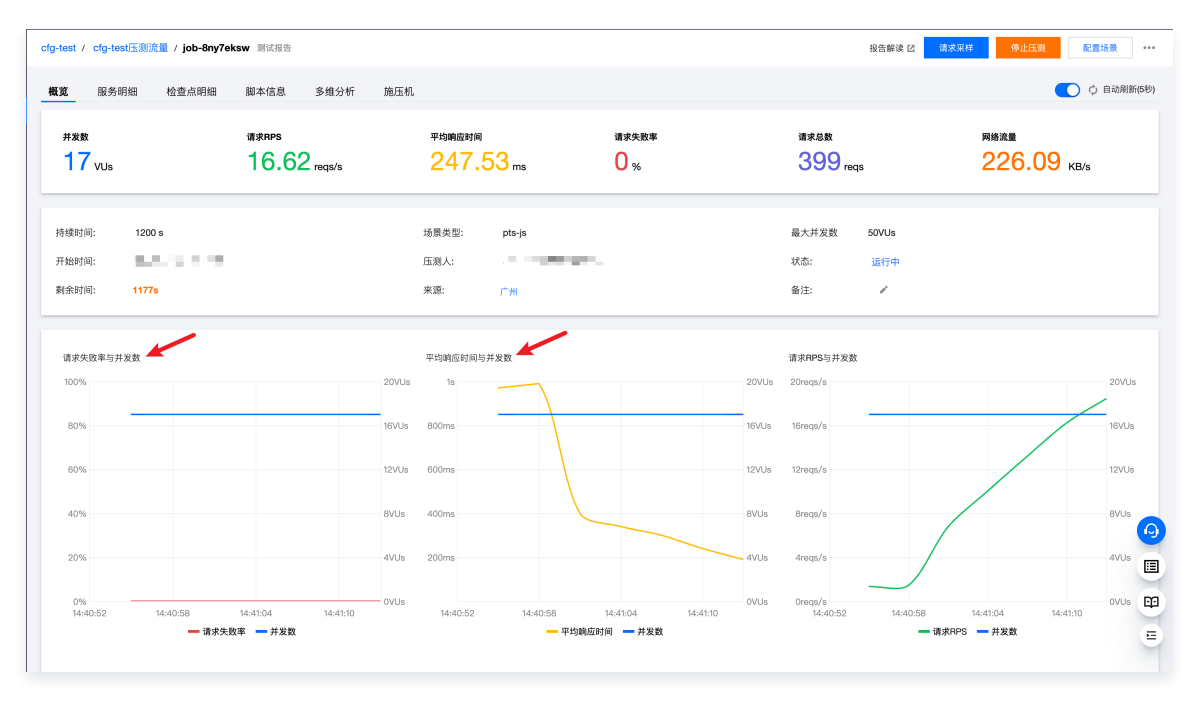

#### 步骤2. 启动故障注入

1. 单击预先在混沌平台创建的演练,进入**演练详情**,单击右上角执行,即可开始演练。

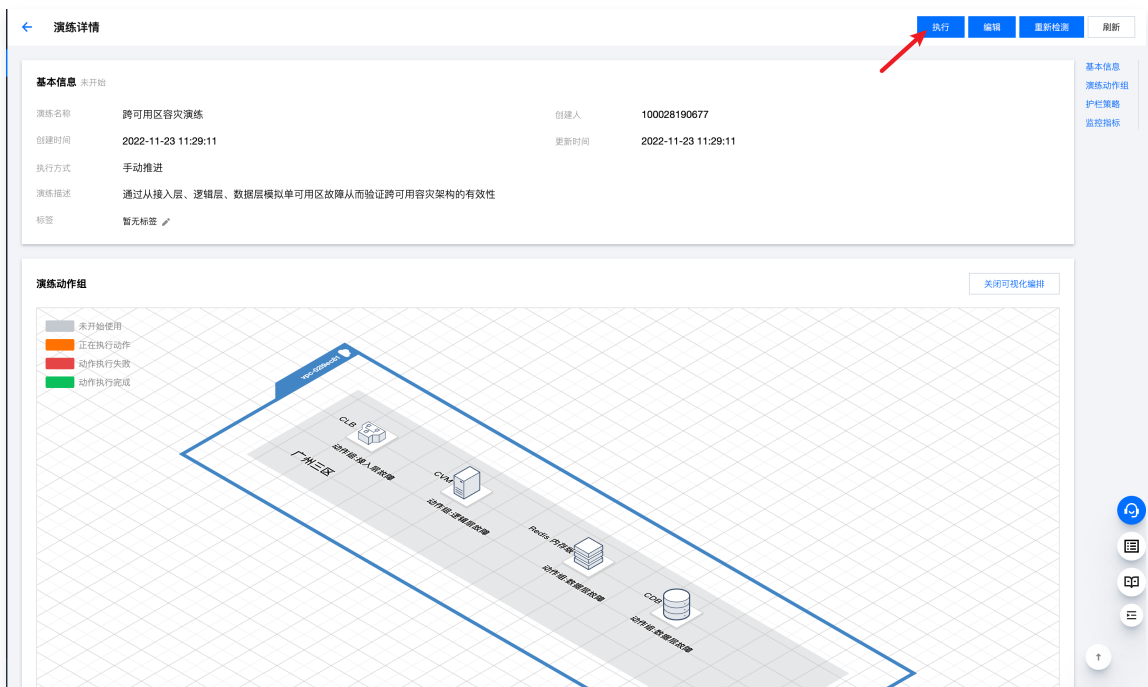

2. 由于演练是手动执行,所以需要手动开始第一个故障注入,单击图中故障注入目标 CLB 实例,下方会弹出相应的待执行故障动作,单 击开始,即可开始向CLB注入第一个故障。

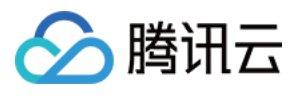

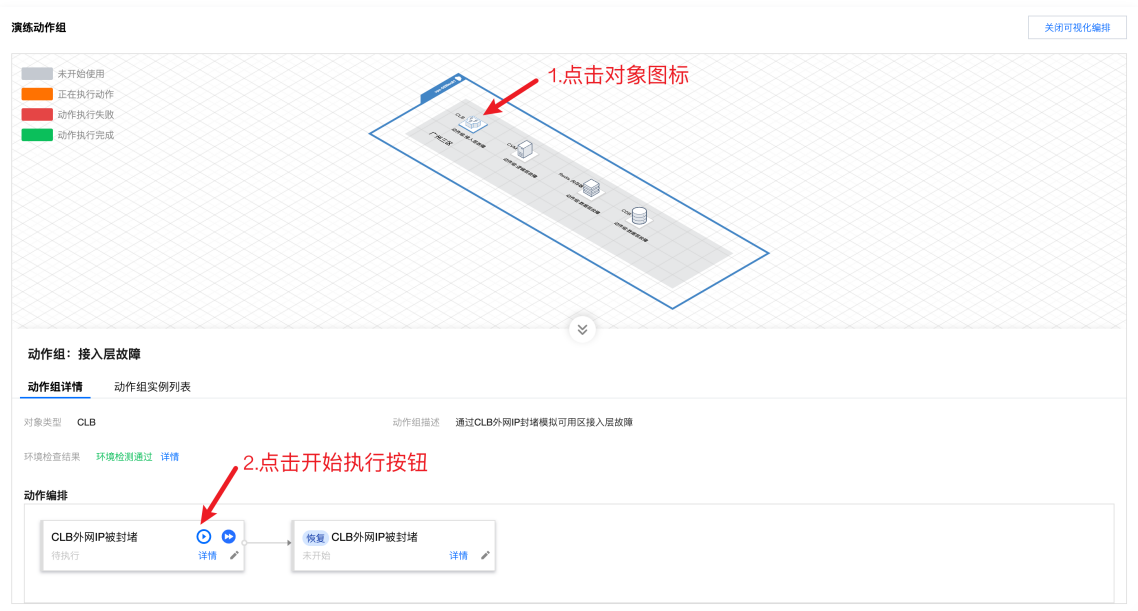

3. 故障注入过程中,CLB 图标会闪烁,故障注入完毕后,CLB 实例变为绿色。

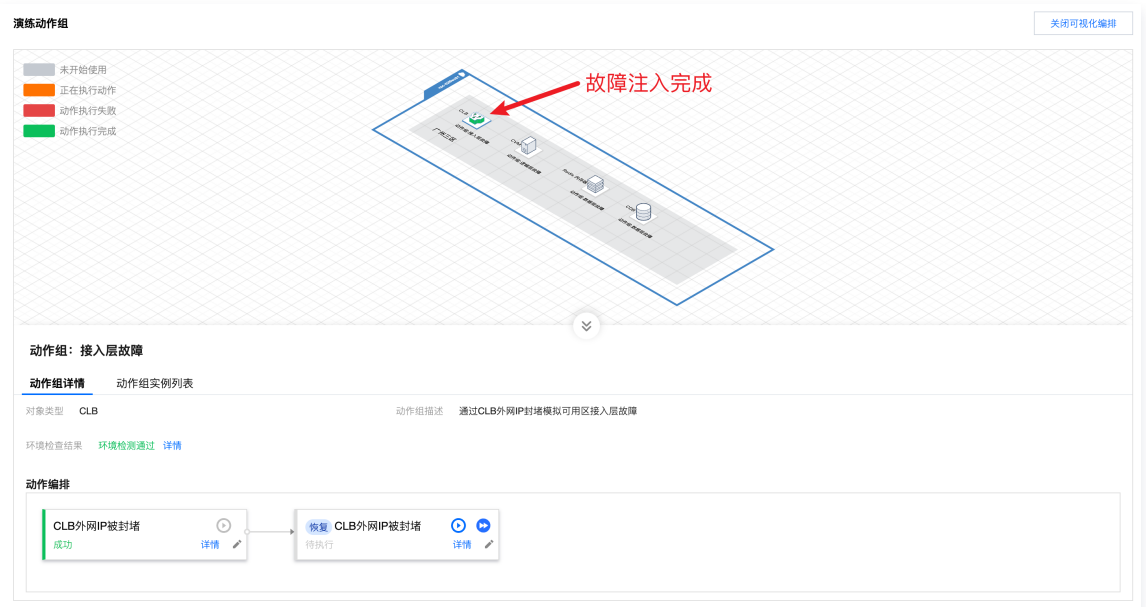

4. 故障注入完成后,回到 PTS 压测页面,观察"**请求失败率与并发数"**指标,可以看到故障注入后,服务请求失败率为100%,约两分 钟后,服务自动恢复。

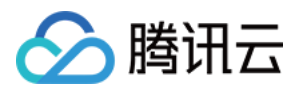

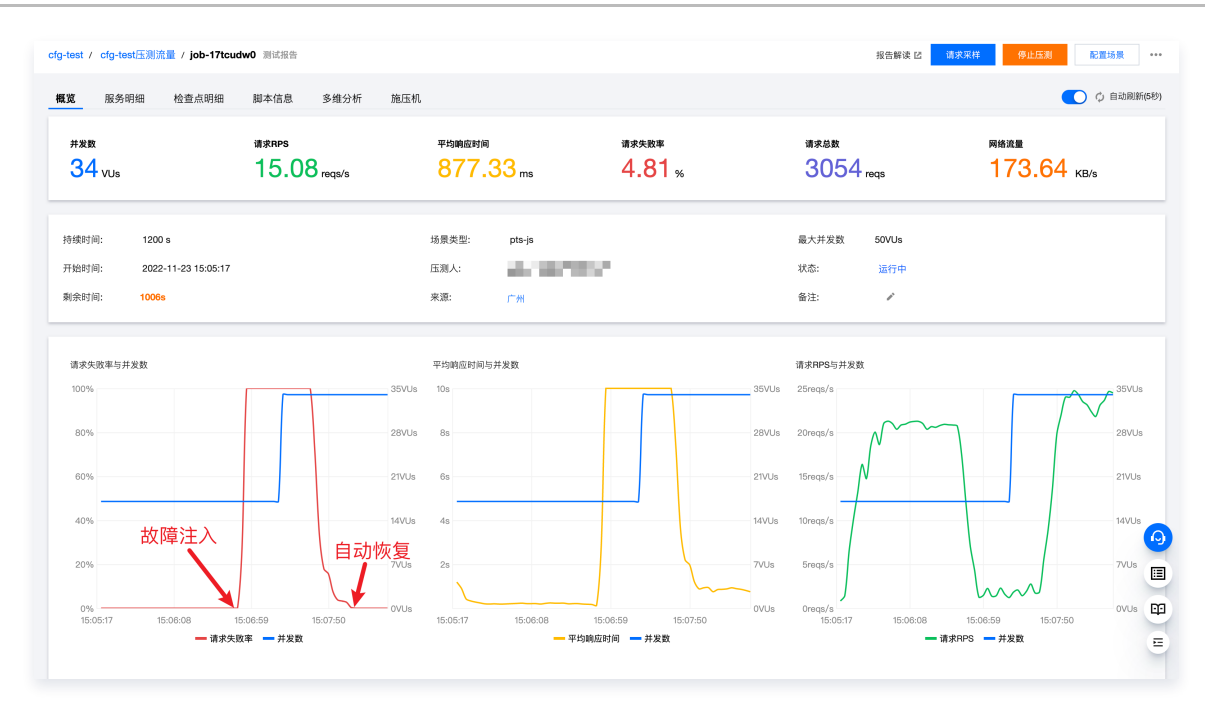

#### 步骤3. 启动故障恢复

1. 在混沌平台单击故障恢复动作,并等待动作执行完成。

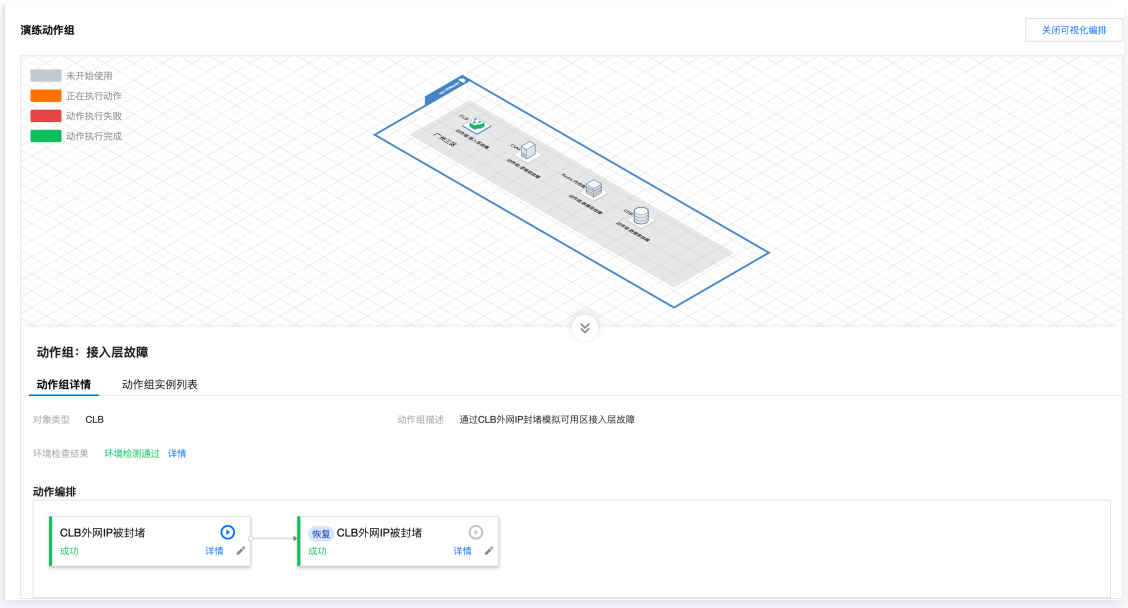

2. 故障注入完成后,回到 PTS 压测页面, 观察"**请求失败率与并发数"**指标, 可以看到故障清除后, 服务整体无感知。

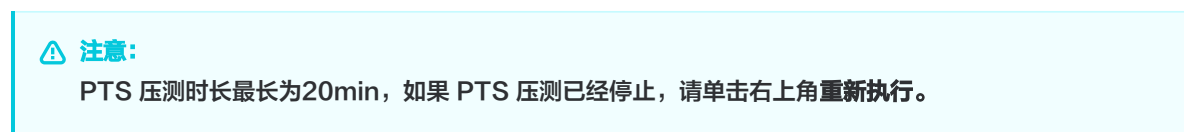

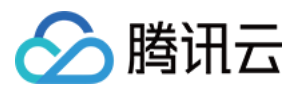

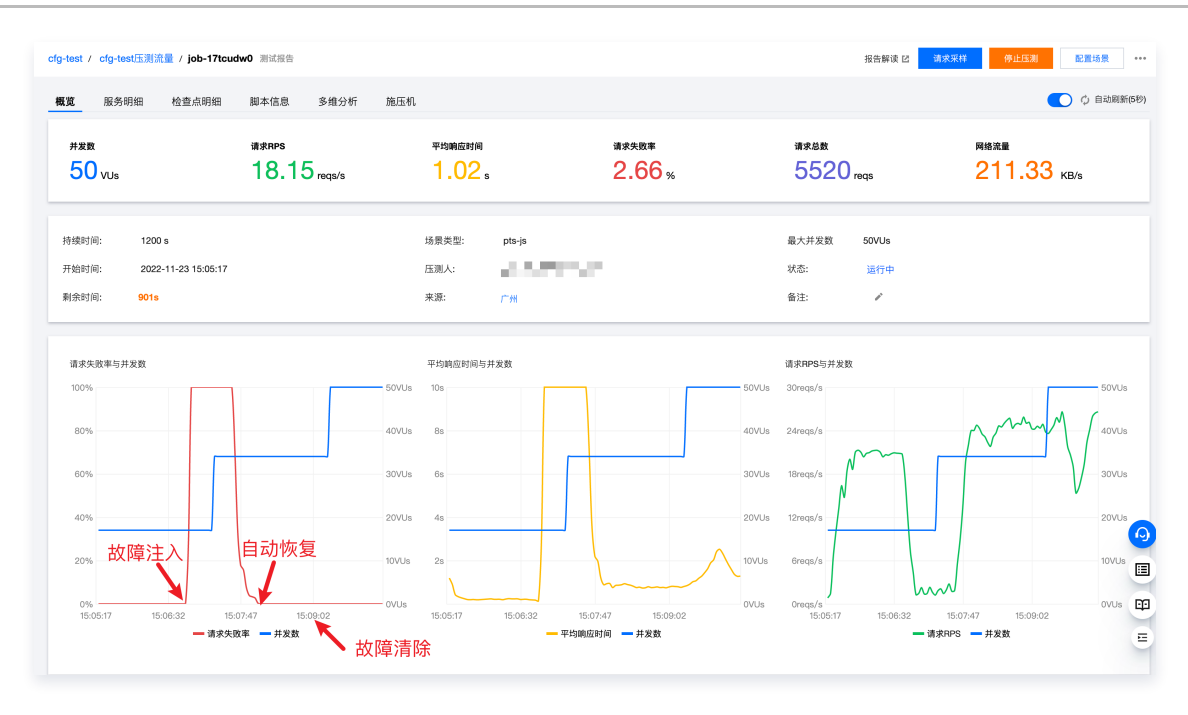

#### 步骤4. 结果分析

在单可用区接入层故障时,服务短时间不可用,随后自动恢复正常,服务接入层的跨可用区容灾能力真实有效。DNSPod 的域名解析 TTL为60s,健康探测时间为60s,在主可用区故障时,从健康探测失败到自动切换生效时间预计为2分钟,从试验结果来看自动恢复时长 也符合预期,故障清除后,两个可用区CLB服务都恢复可用,DNSPod 回切到主可用区,恢复过程对服务无影响。

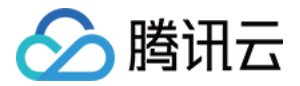

### <span id="page-20-0"></span>逻辑层故障演练

最近更新时间:2023-10-18 21:44:13

#### 视频介绍

[观看视频](https://cloud.tencent.com/edu/learning/quick-play/3930-67891?source=gw.doc.media&withPoster=1¬ip=1)

#### 逻辑层故障示意图

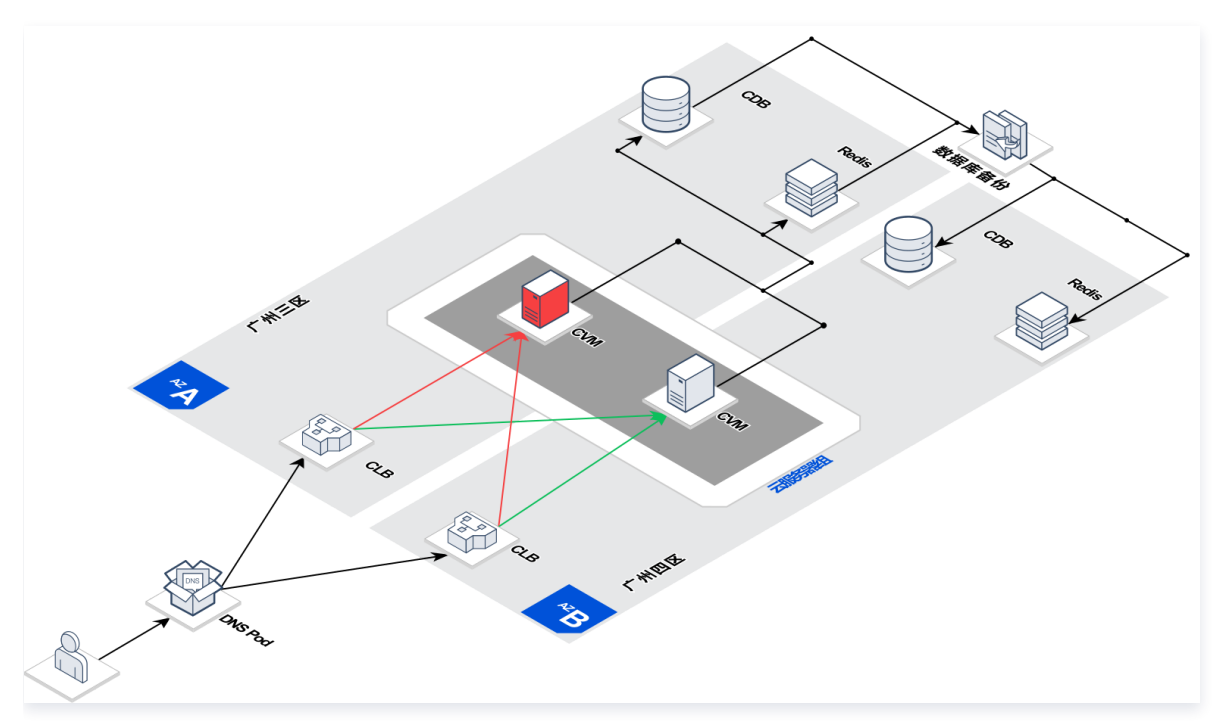

CLB 后端 RS 绑定了两个云服务器端口,转发权重为1:1,当单可用区 CVM 故障时,CLB 健康检测失败,请求会被 CLB 自动切换到另 一个可用区的正常节点,从而实现逻辑层跨可用区容灾。

CLB 配置:

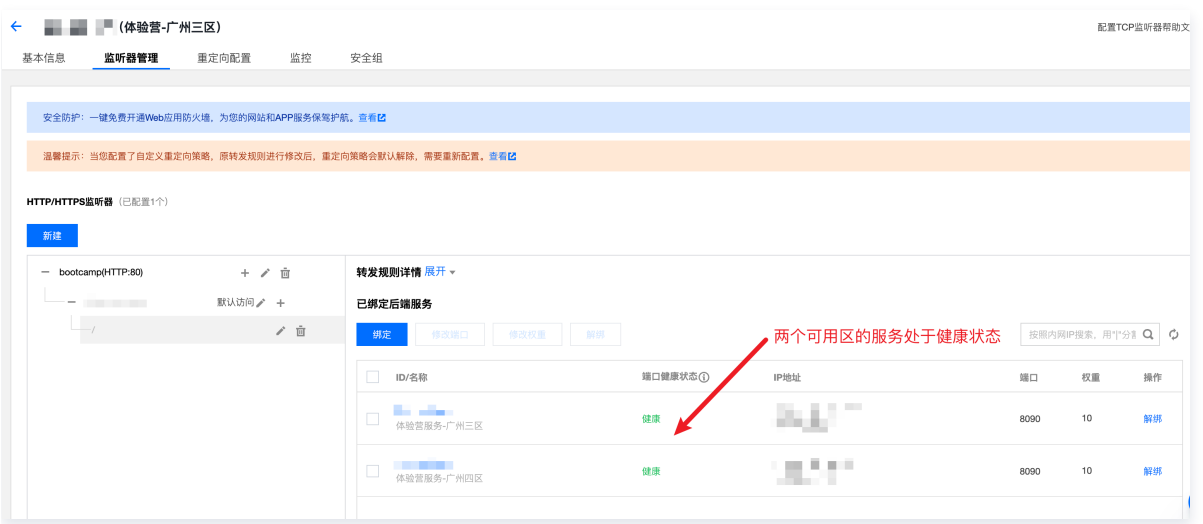

#### 演练步骤

步骤1. 启动 PTS 压测平台

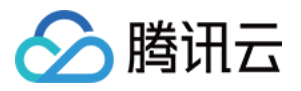

#### 登录 [PTS压测平台](https://console.cloud.tencent.com/pts),选择测试场景为 cfg-test, 启动压测流量。

#### 注意:

如果接入层故障演练启动的压测任务还未结束,这一步骤可以跳过。

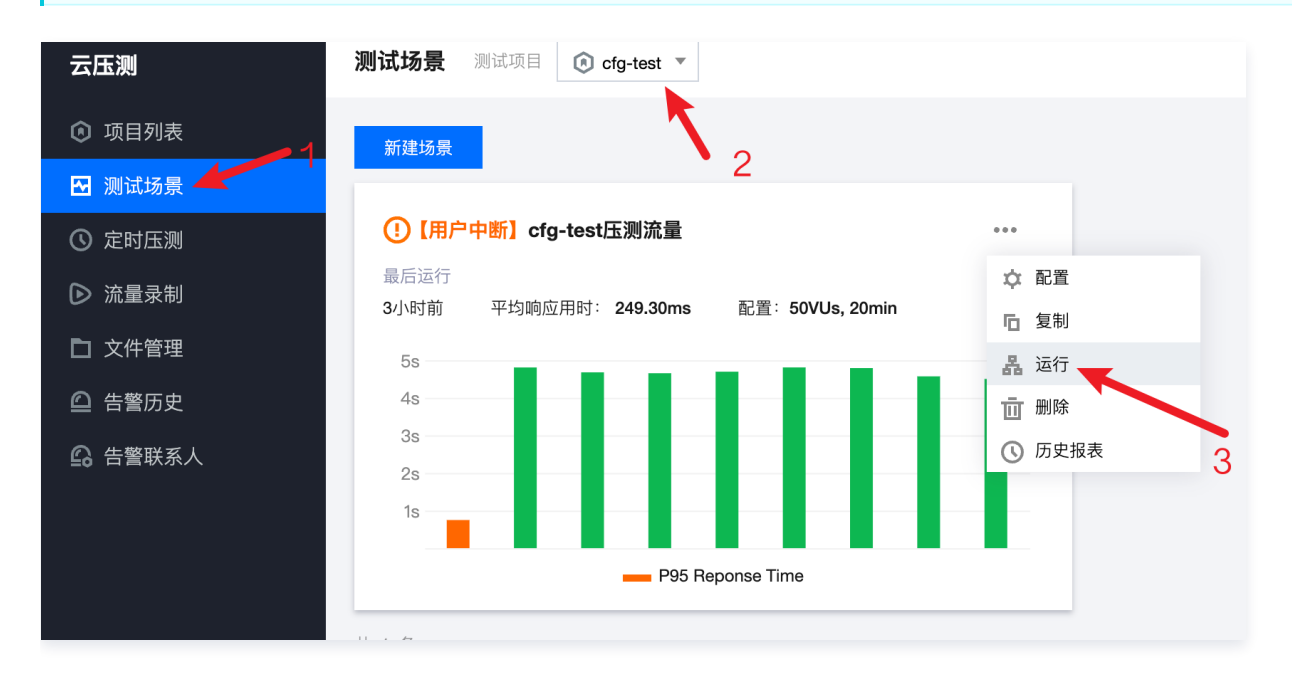

#### 步骤2. 启动故障注入

1. 单击演练编排图中的 CVM 图标,在弹出的动作编排列表中单击执行 CVM 网络中断故障。

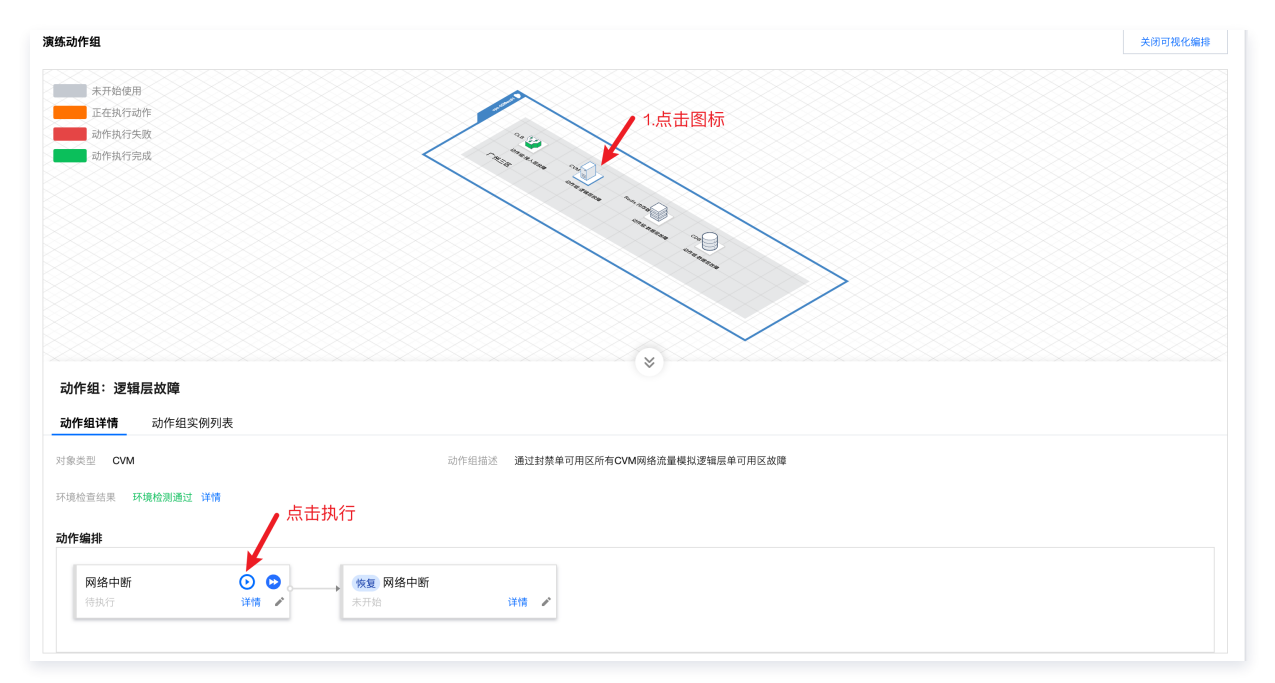

2. 等待故障执行成功。

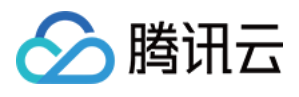

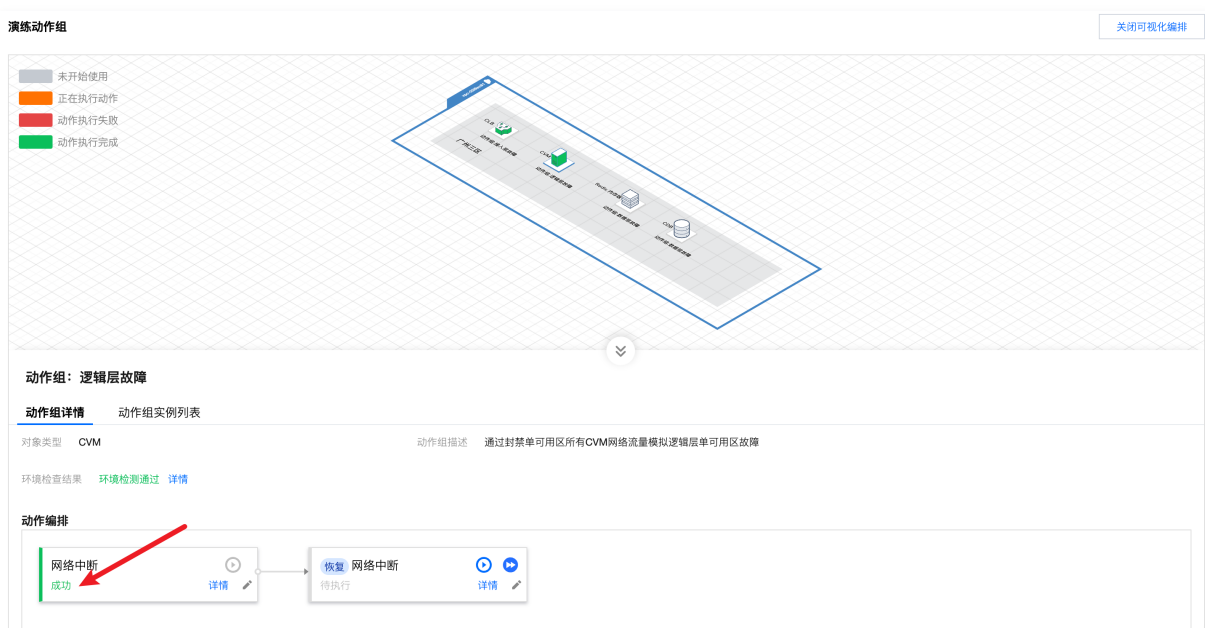

3. 观察 PTS 压测结果,观察**请求失败率与并发数**指标,可以看到请求失败率始终为0,观察**平均响应时间与并发数**指标,可以看到在故障 后,接口响应时间翻倍。

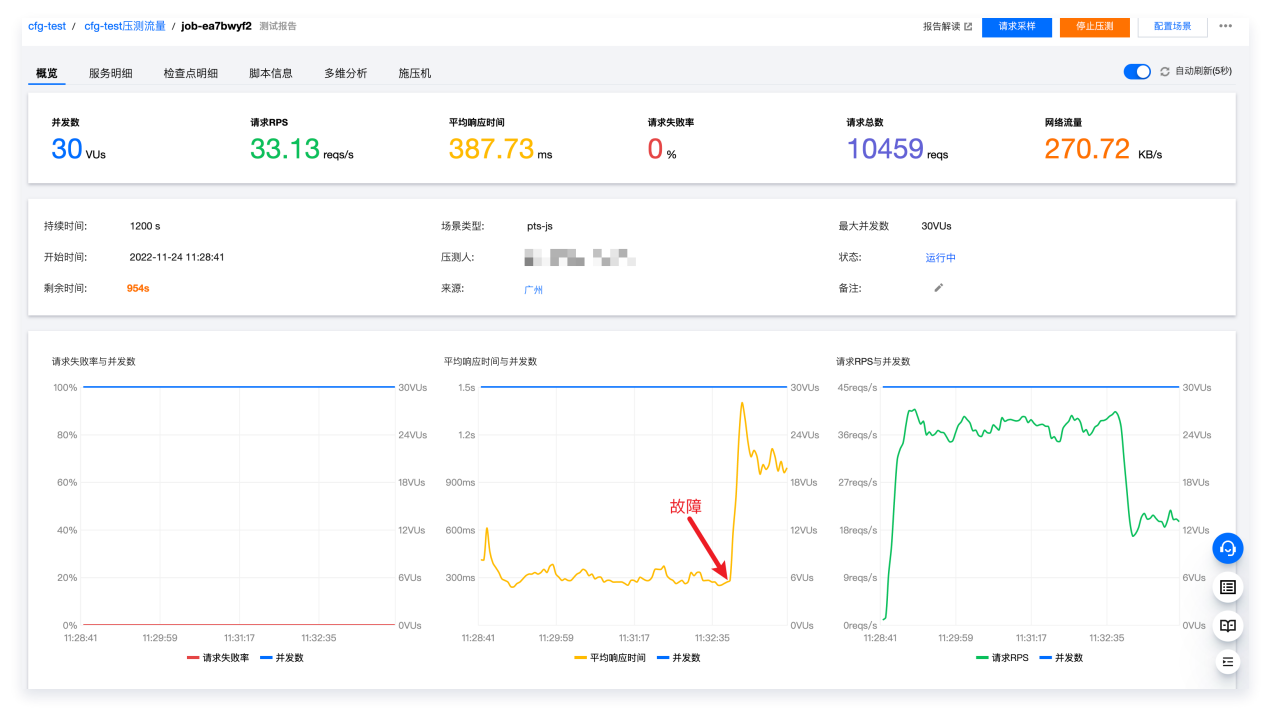

4. 前往 CLB 控制台,单击广州三区 CLB 实例,查看后端 RS 状态,此时可以看到一个后端 CVM 已经异常。

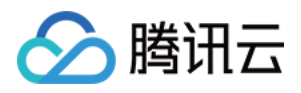

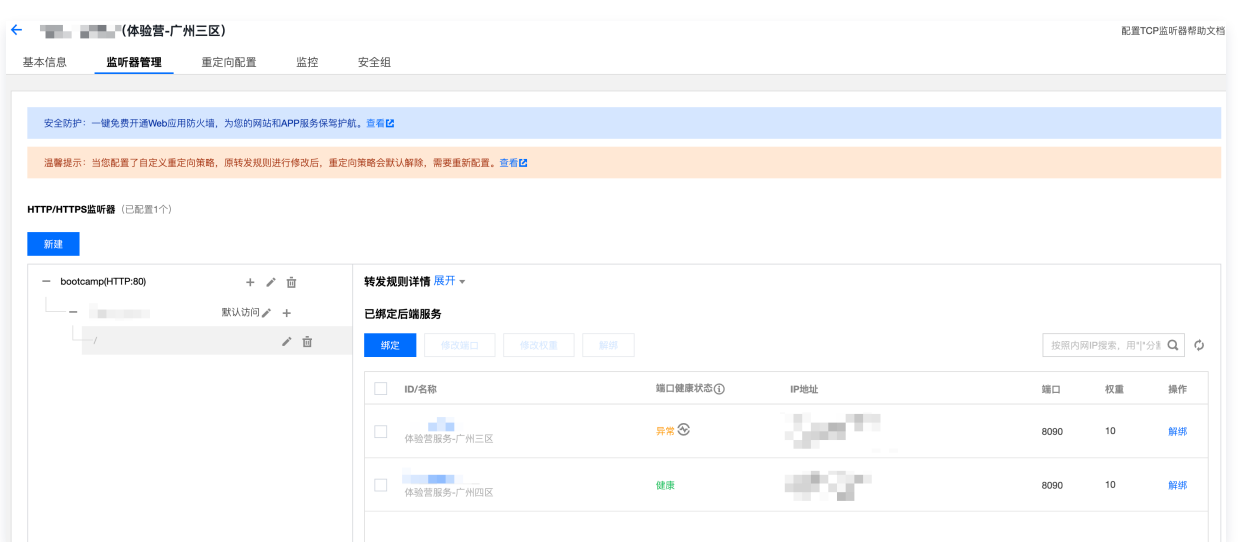

在演练详情下方,也可以看到故障后,故障 CVM 的 CPU 使用下降。

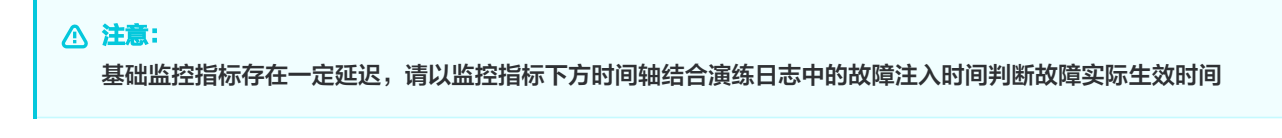

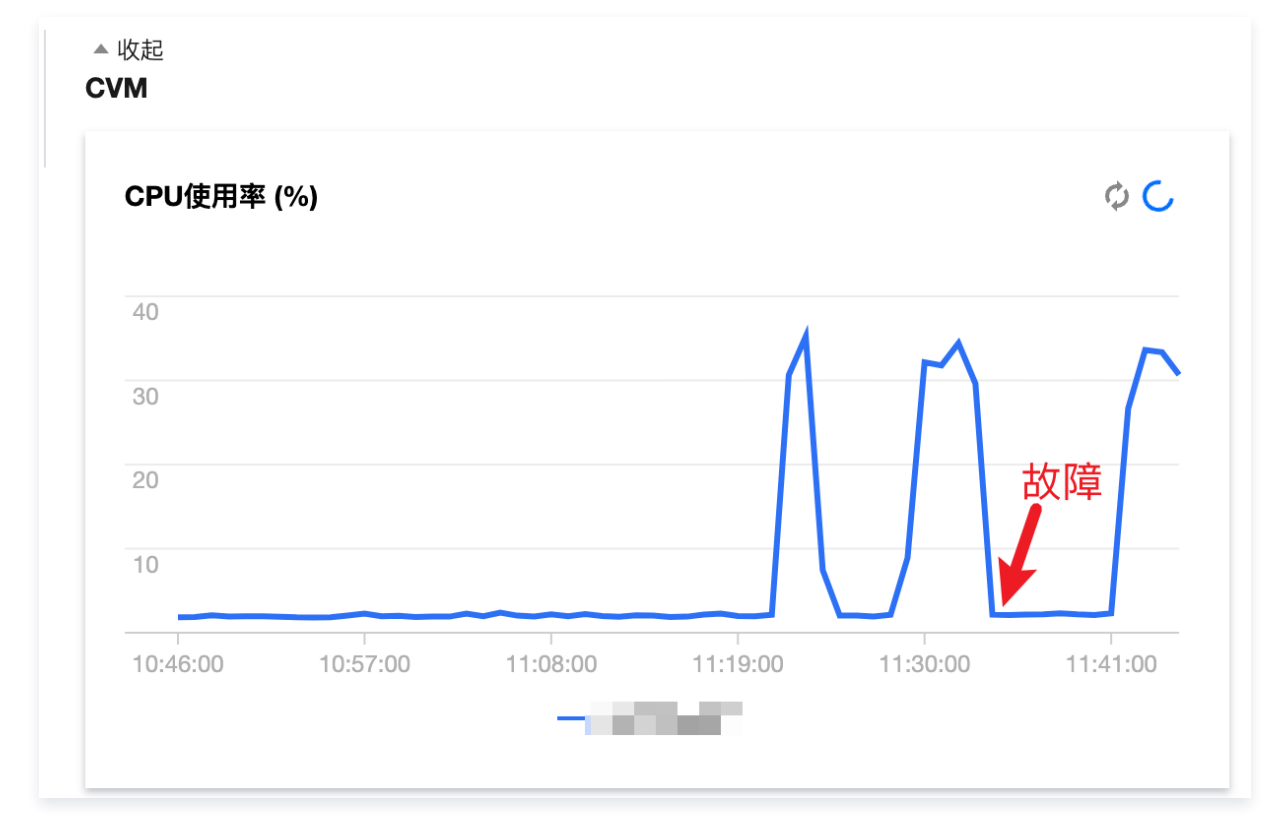

#### 步骤3. 启动故障恢复

1. 单击故障恢复动作。

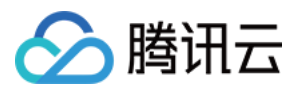

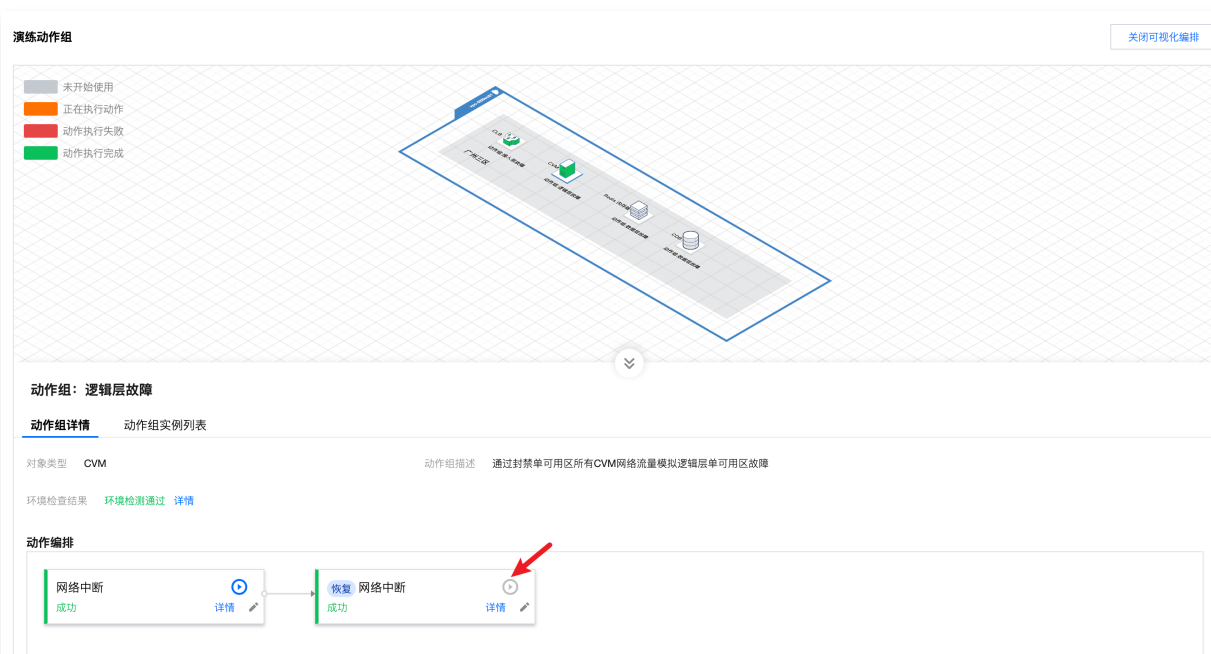

2. 观察 PTS 压测结果,观察**请求失败率与并发数**指标,可以看到请求失败率始终为0,观察**平均响应时间与并发数**指标,可以看到在故障 恢复后,接口响应时间回落。

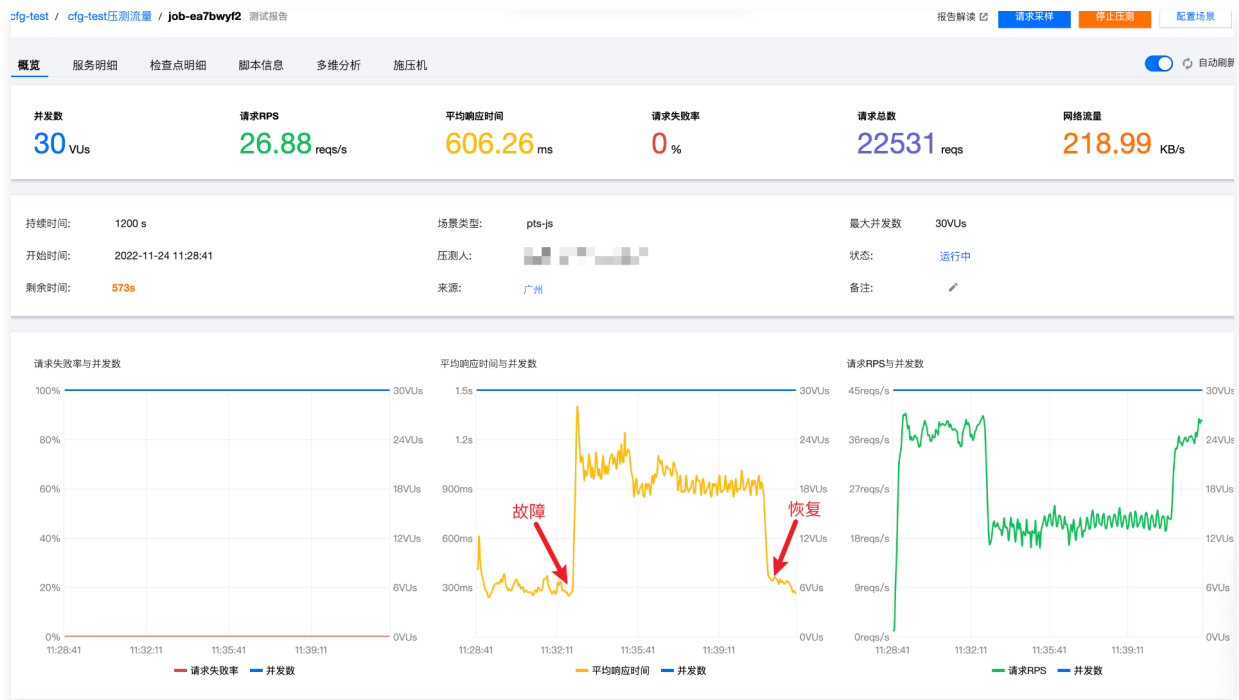

3. 同样的,可以继续观察 CLB 后端 RS 健康检查状态以及 CVM 基础指标监控。

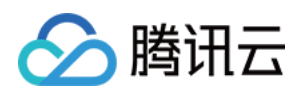

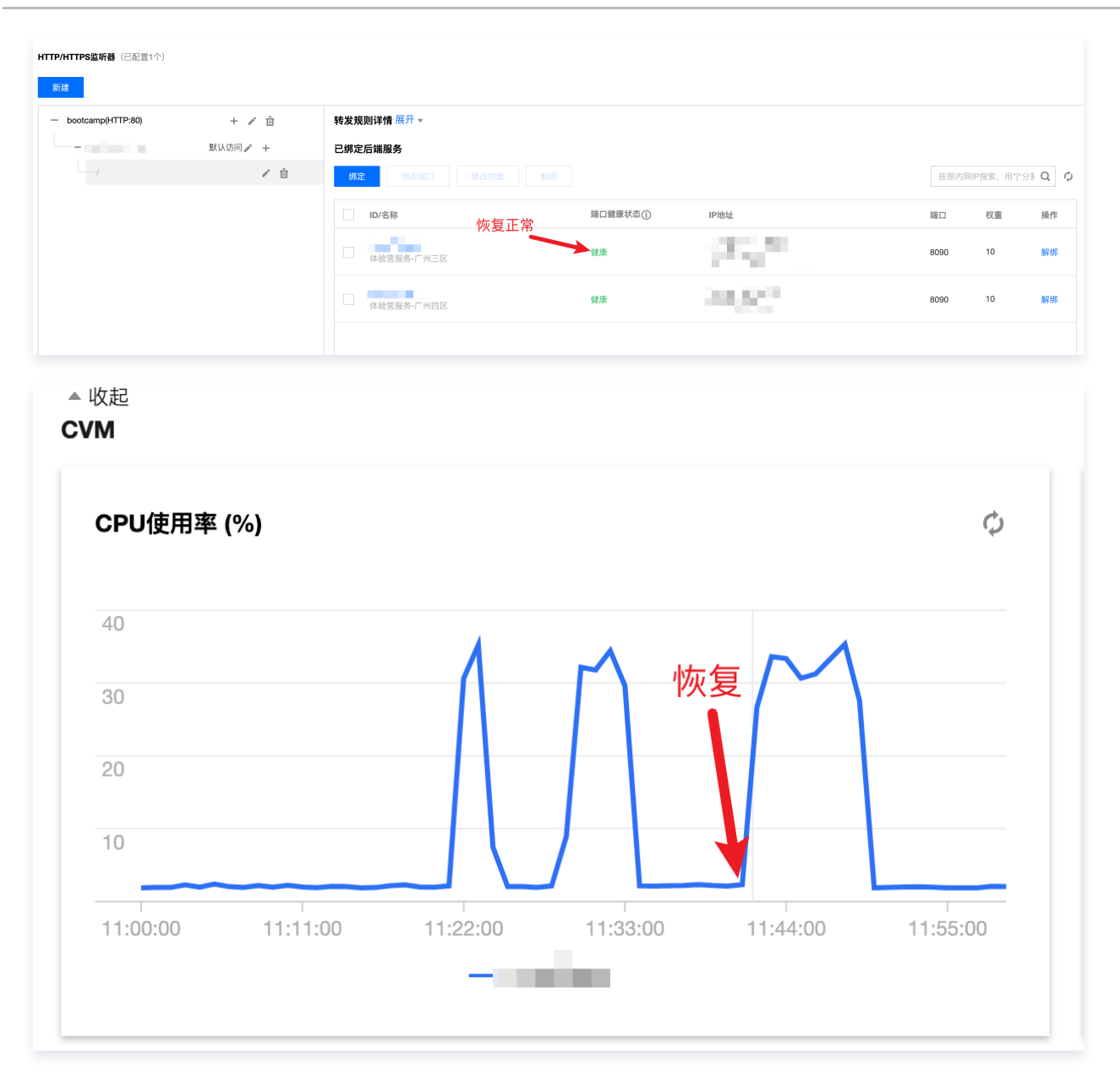

#### 步骤4. 结果分析

在单可用区逻辑层故障时,服务整体可用性未受影响,服务逻辑层的跨可用区容灾能力真实有效。在单台 CVM 故障后,CLB 探测到服务 故障,于是将请求流量转发到另一台健康服务,故障 CVM 的 CPU 使用率也随之回落,原来由两台服务器处理的请求现在全部指向单台 服务,所以请求时延翻倍。故障清除后,两个可用区的服务都恢复可用,CLB 健康探测恢复正常,流量正常转发到两台服务器,接口时延 随之下降,恢复后的服务 CVM CPU使用率也逐渐上升。

![](_page_26_Picture_0.jpeg)

### <span id="page-26-0"></span>数据层故障演练

最近更新时间:2024-01-05 15:27:51

### 视频介绍

[观看视频](https://cloud.tencent.com/edu/learning/quick-play/3930-67892?source=gw.doc.media&withPoster=1¬ip=1)

#### 数据层故障示意图

![](_page_26_Figure_7.jpeg)

CDB 和 Redis 采用了一主一备双节点跨可用区部署,在主可用区故障时,能够自动切换到备可用区的备节点,实现跨可用区容灾。

#### 演练步骤

#### 步骤1. 启动 PTS 压测平台

登录 [PTS压测平台](https://console.cloud.tencent.com/pts),选择测试场景为 cfg-test,启动压测流量。

#### 注意: 如果接入层故障演练启动的压测任务还未结束,这一步骤可以跳过。

![](_page_27_Picture_1.jpeg)

![](_page_27_Figure_2.jpeg)

#### 步骤2. 开始 Redis 故障注入

1. 单击演练编排图中的 CRS 图标, 在弹出的动作编排列表中单击执行CRS主节点故障。

![](_page_27_Picture_70.jpeg)

2. 等待故障注入成功。

![](_page_28_Picture_0.jpeg)

![](_page_28_Picture_136.jpeg)

3. 观察 PTS 压测结果,可以看到在故障注入后,部分接口失败,故障持续40s后,服务自动恢复。

![](_page_28_Figure_4.jpeg)

#### 步骤3. 结果分析

在 Redis 出现单可用区故障时,服务出现短时不可用,故障自动恢复后,服务恢复正常,故障自动恢复时长40s,符合预期。

#### 步骤4. 开始 CDB 故障注入

1. 单击演练编排图中的 CRS 图标, 在弹出的动作编排列表中单击执行**切换实例主从角色**故障。

![](_page_29_Picture_0.jpeg)

![](_page_29_Picture_39.jpeg)

2. 等待故障注入成功。

![](_page_29_Picture_40.jpeg)

3. 观察PTS压测结果,观察**请求失败率与并发数**指标,可以看到切换过程中部分请求出现失败,观察**平均响应时间与并发数**指标,可以看 到在故障后,接口响应时间陡增。

![](_page_30_Picture_1.jpeg)

![](_page_30_Figure_2.jpeg)

#### 步骤5. 结果分析

在 CDB 出现单可用区故障发生主备切换时,服务由于没有重试机制,所以访问数据库接口出现闪断,待主备切换完成后,服务恢复正常, 故障影响时长30s,故障表现符合预期。

#### 注意:

业务实际是否受到影响,取决于业务是否配置有重试机制。

#### 步骤6. 故障恢复

单击执行 CDB 主备切换恢复动作,恢复动作会再次进行主备切换,服务表现与故障一致。

![](_page_31_Picture_0.jpeg)

![](_page_31_Figure_2.jpeg)

![](_page_31_Figure_3.jpeg)

![](_page_32_Picture_0.jpeg)

### <span id="page-32-0"></span>演练收益

最近更新时间:2023-10-18 21:44:13

#### 视频介绍

#### [观看视频](https://cloud.tencent.com/edu/learning/quick-play/3930-67897?source=gw.doc.media&withPoster=1¬ip=1)

#### 简介

本次演练,我们从服务的接入层、逻辑层、数据层检验了服务跨可用区容灾能力的有效性,并且对不同故障场景下服务的表现及恢复时长都 有了明确的了解。这些基础数据为我们后续的架构优化提供了方向,例如:单可用区故障后,接口响应时长过高,我们可以提升架构逻辑层 配置解决;CDB 主备切换过程对业务造成影响,我们可以在业务层增加重试机制解决;这些结果通过传统测试手段往往不易获得,这也是 混沌工程在提升业务稳定性方面的价值体现,此外,混沌演练平台将演练门槛降低,帮助我们**安全、快捷**的实施试验,通过**常态化混沌演** 练,不断提升服务架构稳定性。